## **Pioneer Dj**

# **[DJ MENGPANEEL](#page-1-0) DJM-450**

## **<http://pioneerdj.com/support/> <http://rekordbox.com/>**

De hierboven genoemde Pioneer DJ-website biedt een overzicht van de FAQ, informatie over software en allerlei andere soorten informatie en diensten die u in staat stellen dit product met meer gemak te gebruiken.

## **[Handleiding](#page-1-0)**

## <span id="page-1-0"></span>Inhoud

#### **Opmerkingen over deze handleiding**

Hartelijk dank voor uw aankoop van dit Pioneer DJ-product. Zorg dat zowel deze handleiding als de bijgeleverde "Handleiding (Snelstartgids)" gelezen heeft. Beide documenten bevatten belangrijke informatie die u moet begrijpen voordat u dit product gaat gebruiken.

- ! In deze handleiding staan namen van kanalen en toetsen die op het product staan aangegeven, namen van menu's in de software enz. aangegeven in vierkante haken ([ ]). (bijv. [**MASTER**] kanaal, [**ON**/ **OFF**], [**Starten**] menu)
- Wij wijzen u erop dat de schermen en de specificaties van de in deze handleiding beschreven software en het uiterlijk en de specificaties van de hardware op moment van schrijven nog onder ontwikkeling zijn en derhalve kunnen afwijken van de uiteindelijke specificaties.
- Let op: Afhankelijk van de versie van uw besturingssysteem, instellingen van uw webbrowser enz. kan de bediening afwijken van de procedures die in deze handleiding staan.
- Wij wijzen u erop dat de taal op de schermen van de in deze handleiding beschreven software kan afwijken van de taal op uw schermen.

## **Voordat u begint**

Kenmerken................................................................................................... [3](#page-2-0)

#### **Namen van onderdelen en functies**

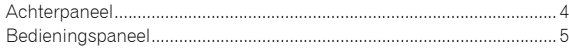

#### **Aansluitingen**

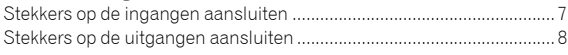

#### **Bediening**

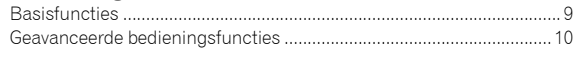

#### **Soorten effecten**

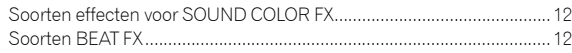

#### **Het gebruik van de rekordbox**

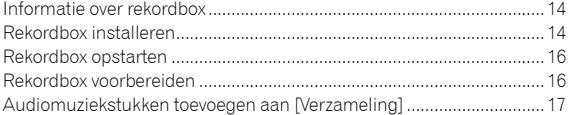

#### **Het DVS-systeem gebruiken**

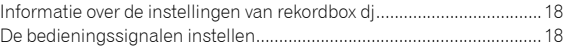

### **Het gebruik van een andere applicatie dan**

#### **rekordbox dj**

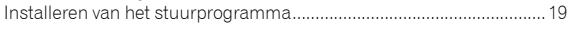

#### **De instellingen aanpassen**

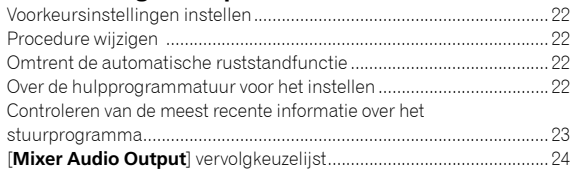

### **Aanvullende informatie**

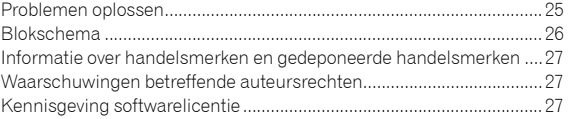

## Voordat u begint

## <span id="page-2-0"></span>Kenmerken

Dit apparaat is een mengpaneel voor thuis-DJ's. Het is de volgende DJM-serie van Pioneer DJ, de wereldstandaard in de disco- en clubscene. Dit apparaat heeft niet alleen functies als SOUND COLOR FX en BEAT FX, maar het kan de DJ ook ondersteunen met het een zeer gebruiksvriendelijk ingedeeld bedieningspaneel, maar kan ook op verschillende apparatuur worden aangesloten.

## STANDAARD LAYOUT

Dit apparaat heeft een bedieningspaneel met een indeling die overgenomen is van de Pioneer DJ DJM-serie, een standaarddesign in de wereld voor DJ-mixers. Hierdoor kunt u op dezelfde manier te werk gaan als een DJ in een club.

## EQ & FADER

Dit apparaat is voorzien van EQ CURVE en FADER CURVE die hetzelfde zijn als van de DJM-900NXS2 die in clubs gebruikt wordt. MAGVEL FADER: Dit apparaat is voorzien van Cross Fader, ons magnetische systeem. MAGVEL FADER is uiterst duurzaam en kan meer dan 10 miljoen keer bediend worden, maar heeft het vermogen om delicate en verfijnde aanpassingen aan te brengen. Bovendien is het goed om krachtig te scratchen.

3 BAND EQ/ISOLATOR: Dit apparaat is gemaakt met een 3-band equalizer om afzonderlijk de hoge tonen, de middentonen en de lage tonen aan te passen. U kunt niet alleen de toon aanpassen, maar ook elk geluidsbereik dempen door de bedieningsknop linksom te draaien.

## FX

Dit apparaat heeft een SOUND COLOR FX, BEAT FX, en SEND/RETURN, die goed ontvangen wordt door DJ's die de DJM-900NXS2 in clubs gebruiken.

SOUND COLOR FX: Het apparaat heeft vier soorten effecten. U kunt het geluid van een track op uw favoriete kwaliteit aanpassen door aan de [**COLOR**]-knoppen te draaien. Door ook aan de knop

[**PARAMETER**] te draaien, kan de expressie veranderen, wat bij het improviseren helpt.

BEAT FX: Dit zorgt voor acht verschillende effecten in combinatie met BPM, voor verschillende geluidscombinaties.

SEND/RETURN: Met deze functie kunt u verbinding met een mobiel apparaat maken. Met een simpele verbinding kunt u talloze effecten op uw mobiele apparaat toepassen in combinatie met de effecten die in dit apparaat aanwezig zijn.

Dit apparaat is gemaakt met de INSERT-methode en de RETURN AUX-methode. De RETURN AUX-methode kan het oorspronkelijke geluid mengen met het effectgeluid dat u wilt, waardoor unieke geluidscombinaties ontstaan.

## "rekordbox dj" en "rekordbox dvs"

**Nl 3**<br> **Nl 3**<br> **Nl 3**<br> **S**<br> **Nl 3**<br> **S**<br> **OOT**<br> **OOT**<br> **OOT** Dit apparaat heeft een licentiecode voor "rekordbox dj" en "rekordbox dvs", DJ-toepassingen om tracks op uw pc/Mac te maken, om te worden afgespeeld met een draaitafel/Control Vinyl. Dit apparaat is voorzien van een internationale geluidskaart, waardoor u "rekordbox dj" en "rekordbox dvs" waarvoor u voor het bedienen ervan alleen maar een USB-kabel op uw pc of Mac hoeft aan te sluiten, zonder complexe instellingen. Alleen het apparaat, de draaitafel/Control Vinyl, en de pc of Mac moeten deze applicaties gebruiken.

#### **Informatie over rekordbox**

Rekordbox is uitgebreide software waarmee u audiomuziekstukken kunt beheren en DJ-optredens maken.

"rekordbox dj" is de functie voor DJ-optredens van rekordbox. Kijk voor meer informatie in *[Het gebruik van rekordbox dj](#page-13-2)* [\(p.14\)](#page-13-2).

## Namen van onderdelen en functies

## <span id="page-3-0"></span>Achterpaneel

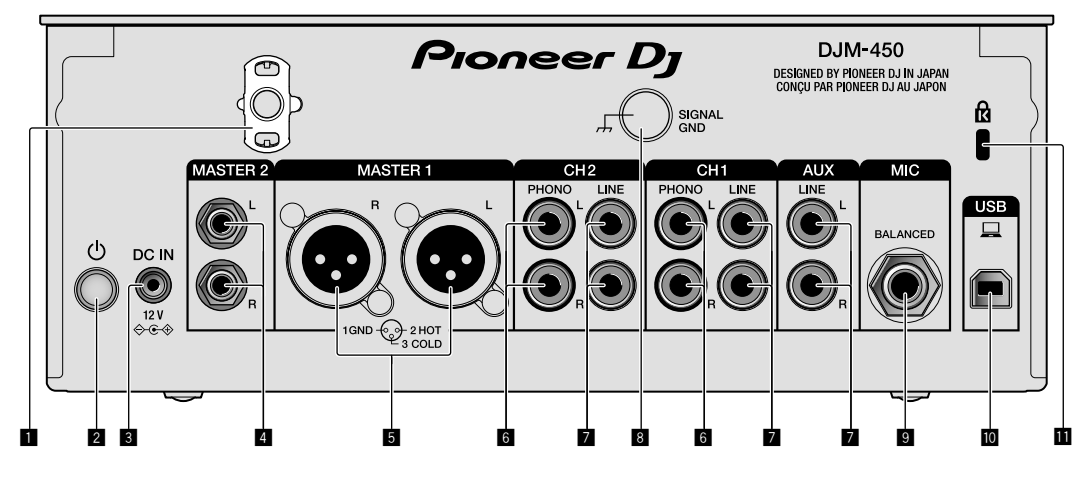

#### 1 **Snoerhaak**

Haak het netsnoer van de netstroomadapter vast om te voorkomen dat de stekker per ongeluk uit het apparaat loskomt.

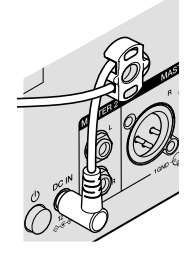

#### 2 **POWER-knop (pagina [9](#page-8-1))**

Hiermee schakelt u het apparaat in/uit.

#### 3 **DC IN-aansluiting (pagina [7\)](#page-6-0)**

Sluit de DC-stekker van de netstroomadapter aan. Sluit alle overige apparatuur aan en tot slot het netsnoer. Gebruik uitsluitend het netsnoer en de netstroomadapter die bij dit apparaat zijn meegeleverd.

#### 4 **MASTER2-uitgangen (pagina [8\)](#page-7-0)**

Sluit aan op de analoge ingangen van een versterker enz.

#### 5 **MASTER1-uitgangen (pagina [8](#page-7-0))**

Sluit uw apparatuur, zoals een elektrische luidspreker of een versterker, op de analoge ingang aan.

Gebruik deze aansluitingen als gebalanceerde uitgang. **Sluit niet per ongeluk de stekker van de meegeleverde netstroomadapter of de stroomstekker van het netsnoer van de apparatuur aan.** 

**Sluit niet aan op een aansluiting die een fantoomstroom kan geven.**

6 **PHONO-ingangen (pagina [7](#page-6-0))**

Sluit aan op een phono-aansluiting (MM-cartridge). Sluit geen lijnniveausignalen op de ingang aan.

7 **LINE-ingangen (pagina [7\)](#page-6-0)**

Aansluiten op een DJ-speler of een lijnuitgangscomponent.

8 **SIGNAL GND-aansluiting (pagina [7](#page-6-0))**

Sluit een aardedraad van een analoge speler aan. Dit helpt het ruis te onderdrukken wanneer een analoge speler is aangesloten.

9 **MIC-ingang (pagina [7\)](#page-6-0)**

Sluit een microfoon aan.

- a **USB-aansluiting (pagina [7\)](#page-6-0)** Voor aansluiten van een computer.
- **1** Kensington-beveiligingsgleuf

## <span id="page-4-0"></span>Bedieningspaneel

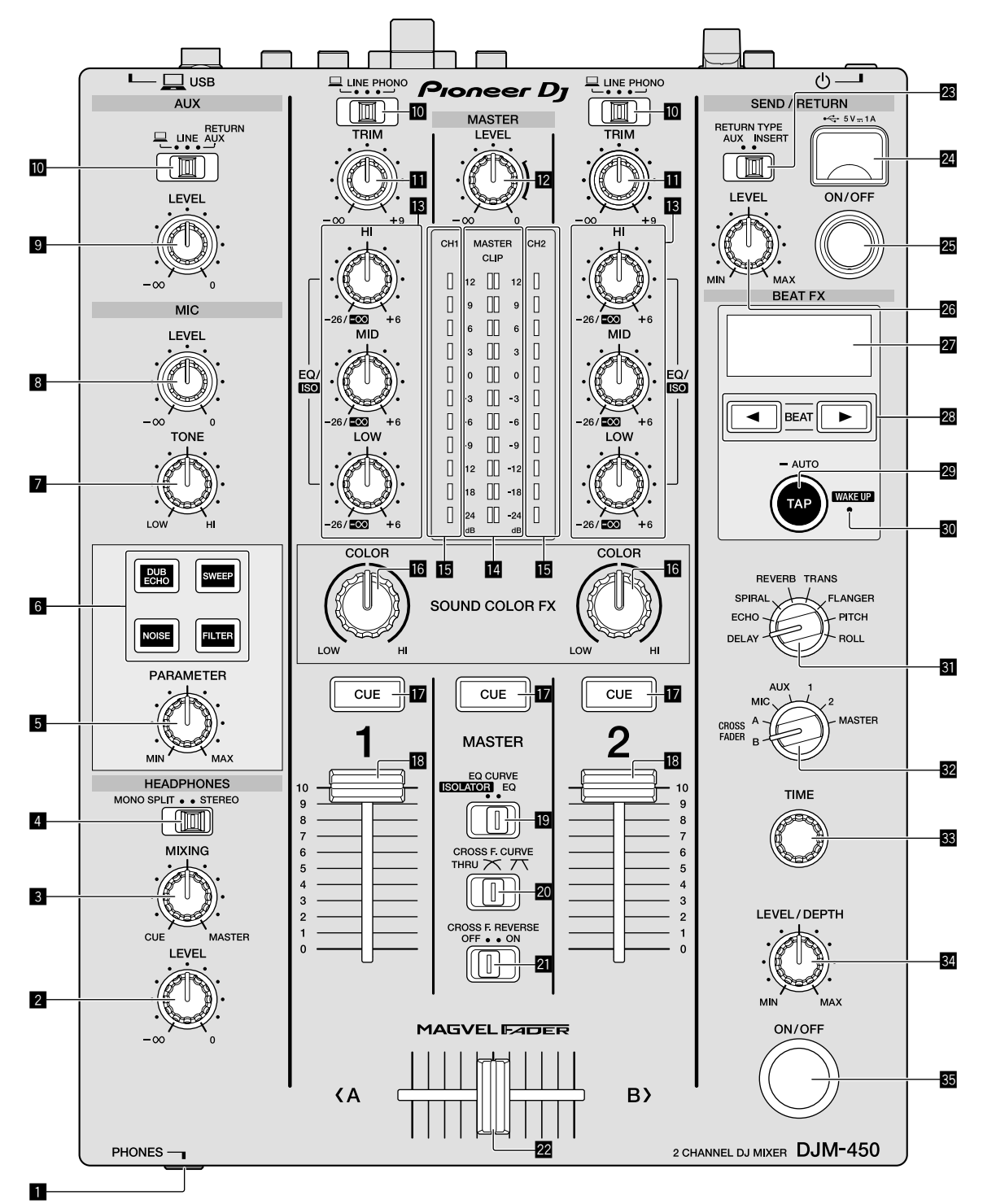

1 **PHONES-aansluiting (pagina [8\)](#page-7-0)**

Sluit een hoofdtelefoon aan.

Dit apparaat biedt ondersteuning voor 1/4" stereostekkers en 3,5 mm ministereostekkers.

2 **HEADPHONES LEVEL-bedieningsknop (pagina [9](#page-8-2))**

Hiermee regelt u de geluidsweergave van de hoofdtelefoon.

- 3 **HEADPHONES MIXING-bedieningsknop (pagina [9](#page-8-2))** Hiermee kunt u de balans regelen van het meeluistervolume voor het geluid van de kanalen waarvoor de knop [**CUE**] wordt ingedrukt en het geluid van het [**MASTER**]-kanaal.
- 4 **MONO SPLIT, STEREO-keuzeschakelaar (pagina [9\)](#page-8-2)** Hiermee bepaalt u hoe het geluid voor het meeluisteren via de hoofdtelefoon wordt verdeeld.

Namen van onderdelen en functies **Namen van onderdelen en functies**

#### 5 **PARAMETER-bedieningsknop (pagina [10\)](#page-9-1)**

Hiermee past u de parameter SOUND COLOR FX aan.

6 **SOUND COLOR FX-keuzeknop (pagina [10](#page-9-1))** Hiermee zet u de SOUND COLOR FX-effecten aan/uit.

#### 7 **MIC TONE-bedieningsknop (pagina [9](#page-8-3))**

Hiermee regelt u de kwaliteit van de geluidsweergave van de microfoon.

#### 8 **MIC LEVEL-bedieningsknop (pagina [9\)](#page-8-3)**

Hiermee regelt u het volume van de microfoon.

#### 9 **LEVEL-bediening**

Hiermee regelt u het volume van de AUX-ingang.

- a **Schakelaars voor ingangskeuze (pagina [9](#page-8-1))** Hiermee selecteert u een ingangsbron voor elk kanaal.
- $\blacksquare$  TRIM-bedieningsknop (pagina [9\)](#page-8-1) Hiermee past u het volume van elk kanaal aan.
- c **MASTER LEVEL-bedieningsknop (pagina [9](#page-8-1))** Hiermee past u het volume van de uitgang [**MASTER1**] of [**MASTER2**] aan.

#### d **EQ/ISO (HI, MID, LOW)-bedieningsknoppen (pagina [9](#page-8-4))**

Hiermee regelt u de geluidskwaliteit van de betreffende kanalen.

#### e **Indicatielampjes voor MASTER LEVEL (pagina [9](#page-8-1))**

Deze lampjes geven de sterkte van de MASTER-uitgang aan. Wanneer het volume te hard staat, knippert het indicatielampje [**CLIP**]. Zet het volume in dat geval zachter.

- Langzaam knipperen: het geluid begint te vervormen.
- Snel knipperen: het geluid is vervormd.

#### **Indicatielampjes voor het niveau van Channel (pagina [9](#page-8-1))**

Hierop is het volume te zien voordat het door de fader van het kanaal gaat.

#### g **COLOR-bedieningsknop (pagina [10](#page-9-1))**

Wijzig de parameters van de SOUND COLOR FX van de verschillende kanalen.

#### h **CUE-knop (pagina [9](#page-8-2))**

Druk op de [**CUE**]-knop voor het kanaal waarmee u wilt meeluisteren.

#### $\blacksquare$  Kanaalfader (pagina [9\)](#page-8-1)

Hiermee past u het volume van elk kanaal aan.

#### **EQ CURVE (ISOLATOR, EQ)-keuzeschakelaar**

#### **(pagina [9](#page-8-4))**

Hiermee schakelt u de functie van de bedieningsknoppen [**EQ/ISO** (**HI**, **MID**, **LOW**)].

#### **20 CROSS F.CURVE (THRU, 7 T., 7 T.)-keuzeschakelaar (pagina [9](#page-8-2))**

Hiermee schakelt u de eigenschappen van de crossfader-curve.

#### l **CROSS F. REVERSE-schakelaar (pagina [9](#page-8-5))**

Hiermee zet u de functie voor het omkeren van de crossfader aan/uit.

#### m **Cross fader (pagina [9\)](#page-8-1)**

Het geluid wordt weergegeven volgens de curve die geselecteerd is met de keuzeschakelaar [**CROSS F.CURVE**].

#### **28 RETURN TYPE (AUX, INSERT)-keuzeschakelaar**

#### **(pagina [10](#page-9-2))**

Hiermee selecteert u de SEND/RETURN-methode.

#### **2** Aansluiting voor mobiel apparaat (USB-aansluiting) **(pagina [8](#page-7-0))**

Hierop kunt u een mobiel apparaat aansluiten.

#### p **SEND/RETURN ON/OFF-knop (pagina [10](#page-9-2))**

Hiermee zet u SEND/RETURN aan of uit.

## q **SEND/RETURN LEVEL-bedieningsknop (pagina [10\)](#page-9-2)**

Hiermee past u het geluidsniveau van SEND/RETURN aan.

#### **27** Display (pagina [10\)](#page-9-3)

BPM, effectparameter enz. worden hierop weergegeven.

#### **<u><b>** $^{\text{23}}$  BEAT ←,  $\blacktriangleright$ -bedieningsknoppen (pagina [10](#page-9-3))</u>

Bepaal de beatfractie voor het synchroniseren van het effectgeluid.

#### t **TAP (AUTO, WAKE UP)-knop (pagina [10](#page-9-4))**

- TAP: Tik op deze knop om BPM te activeren.
- AUTO: Houd deze knop ingedrukt om voor BPM de manier van meten te wijzigen.
- WAKE UP: Druk op deze knop om de stand stand-by te beëindigen.

#### u **WAKE UP-lampje (pagina [10\)](#page-9-3)**

Dit lampje brandt wanneer het apparaat in stand-by staat.

## **B** Beat effect-keuzeschakelaar (pagina [10\)](#page-9-3)

Hiermee schakelt u van effect voor BEAT FX.

w **Effect channel-keuzeschakelaar (pagina [10\)](#page-9-3)** Hiermee schakelt u van kanaal waarop de BEAT FX en SEND/ RETURN toegepast moeten worden.

#### x **TIME-bediening (pagina [10\)](#page-9-3)**

Hiermee past u voor BEAT FX de tijdparameter aan.

### y **LEVEL/DEPTH-bedieningsknop (pagina [10\)](#page-9-3)**

Hiermee past u voor BEAT FX de kwantitatieve parameter aan.

#### z **Beat FX ON/OFF-knop (pagina [10](#page-9-3))**

Hiermee zet u BEAT FX aan/uit.

Trek niet met overmatig veel kracht aan de knoppen van de kanaalfader en de crossfader. De knoppen hebben een constructie waardoor ze niet gemakkelijk kunnen worden losgetrokken. Het apparaat zal beschadigd raken als met overmatig veel kracht aan de knoppen getrokken wordt.

## Aansluitingen

Schakel altijd eerst de stroom uit en trek de stekker uit het stopcontact alvorens u enige aansluiting maakt of verbreekt.

Sluit het netsnoer pas aan nadat alle apparaten zijn aangesloten. Gebruik alleen het bijgeleverde netsnoer.

Zie tevens de gebruiksaanwijzingen van de aan te sluiten apparatuur.

- ! Sluit dit apparaat en de computer rechtstreeks op elkaar aan met behulp van een USB-kabel.
- Gebruik USB-kabels die geschikt zijn voor USB 2.0.<br>• USB-verdeelbubs zijn niet bruikbaar
- ! USB-verdeelhubs zijn niet bruikbaar.

## <span id="page-6-0"></span>Stekkers op de ingangen aansluiten

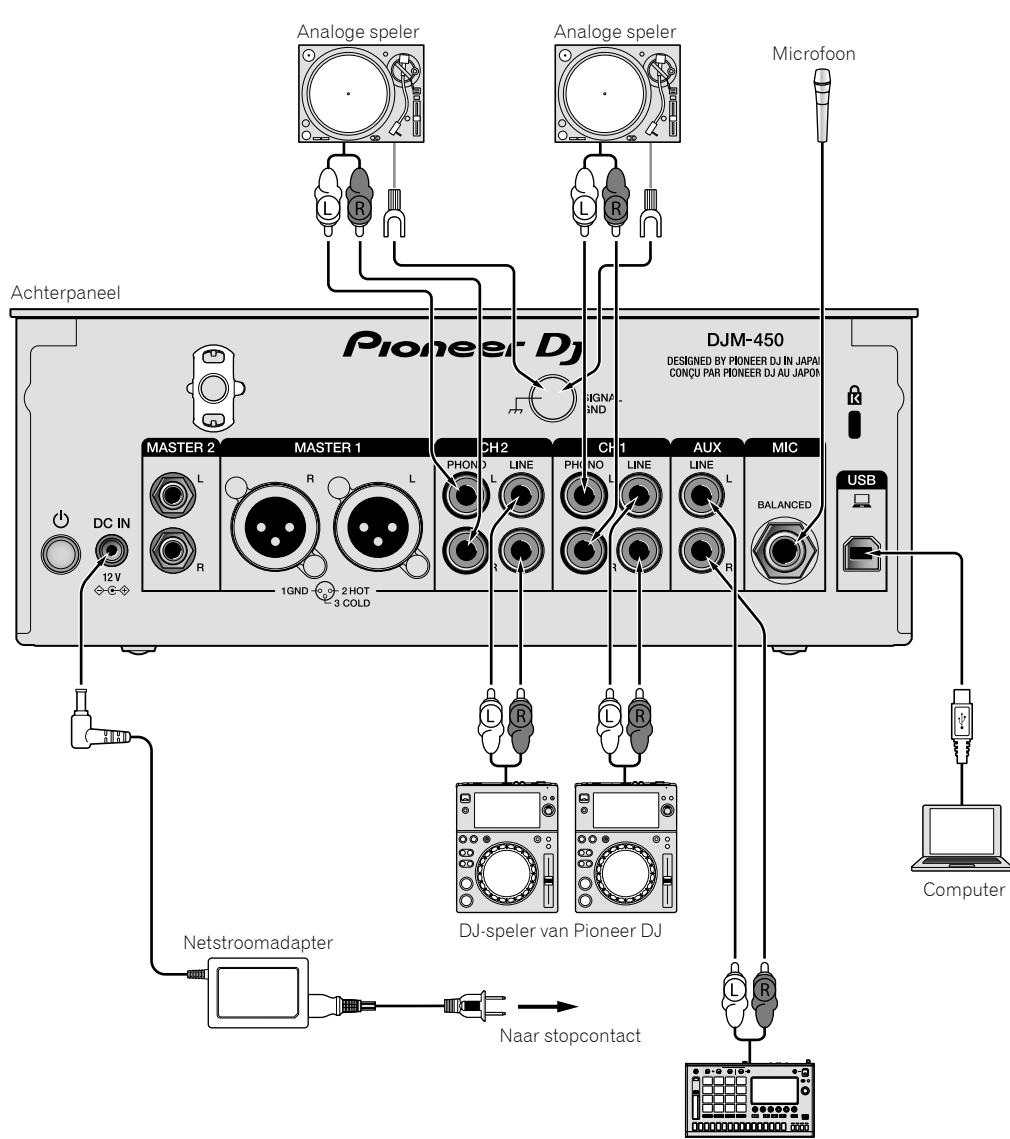

Pioneer DJ's sampler, enz.

## <span id="page-7-0"></span>Stekkers op de uitgangen aansluiten

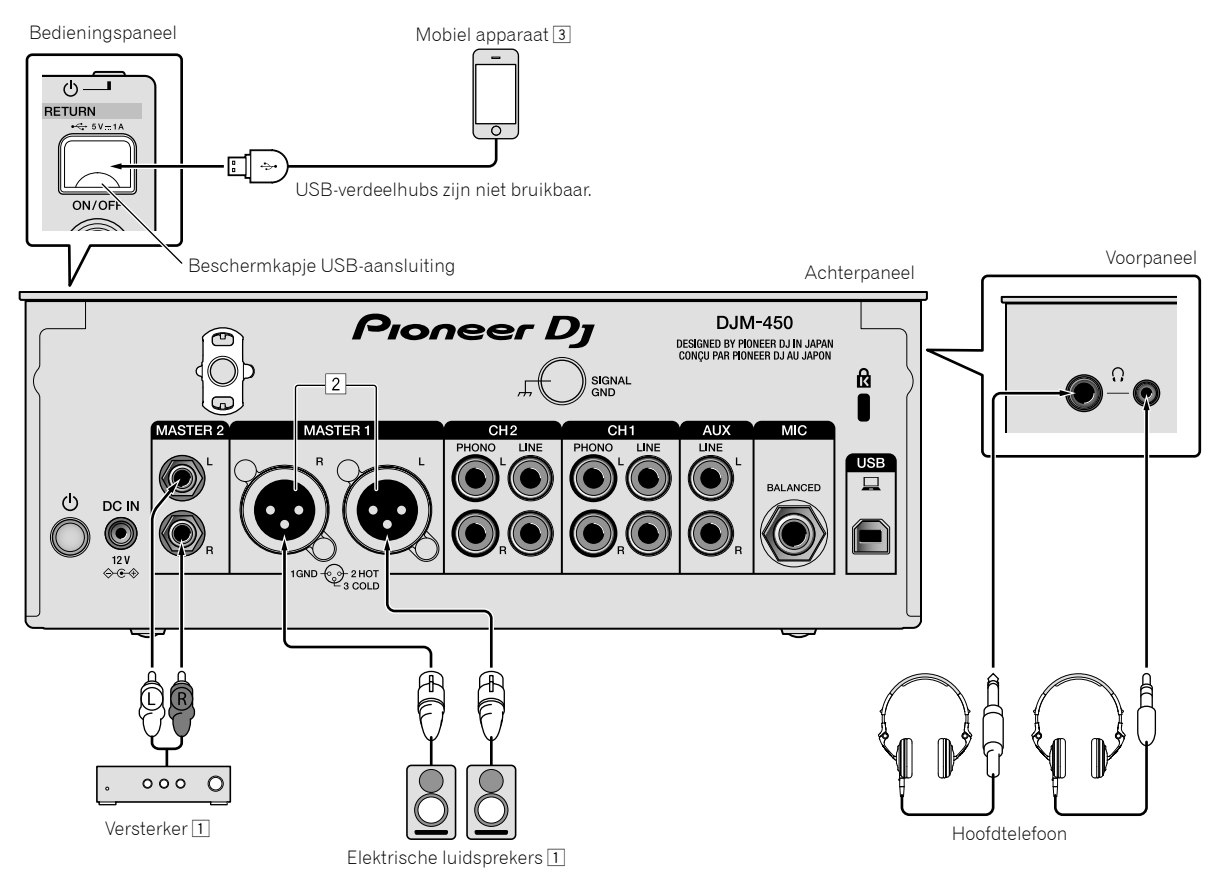

1 Zorg dat de uitgangen voor [**MASTER1**] alleen voor een gebalanceerde weergave gebruikt worden. Door met behulp van een XLR naar RCA conversiekabel (of conversieadapter) enz. een ongebalanceerde ingang (zoals RCA) aan te sluiten, kan de geluidskwaliteit afnemen of ruis ontstaan.

Gebruik voor het aansluiten van een ongebalanceerde ingang (zoals RCA) de uitgangen van [**MASTER2**].

2 **Pas op dat u niet per ongeluk de stroomstekker van een ander apparaat op de uitgangen van [MASTER1] aansluit. Sluit geen stekkers met fantoomstroom aan op de uitgangen van [MASTER1].**

3 Gebruik voor het aansluiten van een mobiel apparaat de kabel die bij het apparaat is meegeleverd. Kijk voor meer informatie over mobiele apparaten die compatibel zijn hieronder op de Pioneer DJ-website. <http://pioneerdj.com/support/>

## Bediening

## <span id="page-8-0"></span>**Basisfuncties**

#### <span id="page-8-1"></span>Geluid weergeven

#### **1 Druk op de [POWER]-knop.**

Hiermee zet u het apparaat aan.

#### <span id="page-8-6"></span>**2 Stel de ingangskeuzeschakelaars in.**

Selecteer de ingangsbronnen voor de verschillende kanalen van de apparaten die op dit apparaat aangesloten zijn.

- $\square$ : Audio vanaf een computer die aangesloten is op de aansluiting voor [**USB**] is geselecteerd.
- [**LINE**]: Audio vanaf een apparaat dat aangesloten is op de ingang voor [**LINE**] is geselecteerd.
- [**PHONO**]: Audio vanaf analoge spelers die aangesloten zijn op de ingangen voor [**PHONO**] is geselecteerd.

#### **3 Draai aan de [TRIM]-knop.**

Hiermee regelt u het niveau van de geluidssignalen voor elk kanaal. Als het geluid goed doorkomt, gaat het bijbehorende lampje branden.

#### **4 Schuif de kanaalfader omhoog.**

Hiermee regelt u het niveau van de geluidsweergave voor elk kanaal.

#### **5 Stel de crossfader in.**

Deze handeling is niet nodig wanneer de keuzeschakelaar [**CROSS F.CURVE**] op [**THRU**] staat.

#### **6 Draai de bedieningsknop [MASTER LEVEL].**

Geluidssignalen worden weergegeven vanaf de uitgangen [**MASTER1**] en [**MASTER2**]. Het lampje van Master Level gaat branden.

## <span id="page-8-4"></span>Aanpassen van de geluidskwaliteit

#### **1 Stel de keuzeschakelaar [EQ CURVE (ISOLATOR, EQ)] in.**

- [**ISOLATOR**]: De isolatorfunctie is ingesteld.
- [**EQ**]: De equalizerfunctie is ingesteld.

#### **2 Draai aan de bedieningsknoppen [EQ/ISO (HI, MID, LOW)] voor de betreffende kanalen.**

De instelbereiken voor de betreffende instellingen worden hieronder vermeld.

- [**HI**]: –26 dB tot +6 dB (20 kHz)
- [**MID**]: –26 dB tot +6 dB (1 kHz)
- [**LOW**]: –26 dB tot +6 dB (20 Hz)

## Meeluisteren via een hoofdtelefoon

#### **1 Sluit een hoofdtelefoon aan op de [PHONES]-aansluiting.**

#### **2 Druk op de knop(pen) [CUE] voor het/de kanaal/ kanalen waarmee u wilt meeluisteren.**

#### **3 Stel de keuzeschakelaar [MONO SPLIT, STEREO] in.**

- [**MONO SPLIT**]: Het geluid van de kanalen waarvoor de knop [**CUE**] is ingedrukt, wordt weergegeven op het linkerkanaal, en het kanaalgeluid [**MASTER**] wordt weergegeven op het rechterkanaal.
- [**STEREO**]: Het geluid van de kanalen waarvoor de knop [**CUE**] is ingedrukt, wordt weergegeven in stereo.

#### **4 Draai aan de bedieningsknop [HEADPHONES MIXING].**

Hiermee kunt u de balans regelen van het meeluistervolume voor het geluid van de kanalen waarvoor de knop [**CUE**] is ingedrukt en het kanaal [**MASTER**].

#### **5 Draai aan de bedieningsknop [HEADPHONES LEVEL].**

Hiermee past u het volume voor de hoofdtelefoon aan.

## <span id="page-8-2"></span>De fadercurve instellen

#### **Schakel de keuzeschakelaar [CROSS F.CURVE (THRU,**   $\overline{\mathsf{X}}$ ,  $\overline{\mathsf{X}}$ )] om.

- [**THRU**]: Stel deze optie in wanneer de crossfader niet gebruikt wordt.
- $[\overline{\mathbf{X}}]$ : De curve neemt langzaam toe.
- $\overline{[7]}$ : De curve neemt snel toe. (Als de crossfader vanaf uiterst links of rechts verschoven wordt, dan wordt de geluidsweergave onmiddellijk naar de andere kant gewijzigd.)

## <span id="page-8-5"></span>De functie Fader omkeren gebruiken

#### **Zet de schakelaar [CROSS F.REVERSE] op aan.**

Wanneer u de schakelaar [**CROSS F.REVERSE**] gebruikt, wordt de werkingsrichting van de crossfader omgekeerd.

#### . \_ \_ \_ \_ \_ \_ \_ \_ \_ \_ \_ \_ \_ Het gebruik van AUX

#### **1 Zet de keuzeschakelaar voor de ingang op AUX.**

- $=$   $\square$ ]: Audio vanaf een computer die aangesloten is op de aansluiting voor [**USB**] is geselecteerd.
- [**LINE**]: Audio vanaf een apparaat dat aangesloten is op de ingang voor [**LINE**] is geselecteerd.
- [**RETURN AUX**]: Het [**RETURN**]-geluid van [**SEND/RETURN**] is geselecteerd.
- ! Als u [**RETURN AUX**] gebruikt, zet dan [**RETURN TYPE**] van [**SEND/ RETURN**] op [**AUX**].
- ! Wanneer u [**SEND/RETURN**] gebruikt, raadpleeg dan *[Het gebruik van](#page-9-2)  [de functie SEND/RETURN](#page-9-2)* [\(p.10\).](#page-9-2)

#### **2 Draai aan de knop [LEVEL].**

Hiermee regelt u het niveau van het geluidssignaal voor het AUX-kanaal.

## <span id="page-8-3"></span>Het gebruik van een microfoon

#### **1 Sluit een microfoon aan op de [MIC]-ingangsaansluiting.**

#### **2 Draai aan de bedieningsknop [MIC LEVEL].**

Hiermee past u het volume van de ingang voor [**MIC**] aan.

! Als de bedieningsknop naar uiterst rechts gedraaid is, zal de geluidsweergave te luid zijn.

. . . . . . . . . . . .

#### **3 Draai aan de bedieningsknop [MIC TONE] om de geluidskwaliteit aan te passen.**

- Wanneer de bedieningsknop naar de stand [**LOW**] gedraaid wordt, wordt de hoge frequentie afgezwakt. 0 tot -12 dB (10 kHz)
- Wanneer de bedieningsknop naar de stand [**HI**] gedraaid wordt, wordt de lage frequentie afgezwakt. 0 tot -12 dB (100 Hz)

## <span id="page-9-0"></span>Geavanceerde bedieningsfuncties

## <span id="page-9-1"></span>Het gebruik van de functie SOUND COLOR FX

Dit zijn effecten die wijzigen in combinatie met de knop [**COLOR**].

#### **1 Druk op een van de keuzeschakelaars [SOUND COLOR FX].**

Selecteer het soort effect.

De ingedrukte knop knippert.

- ! Zelfs als een van de keuzeschakelaars [**SOUND COLOR FX**] al geselecteerd is, kunt u de andere knop indrukken om het te selecteren.
- ! Kijk voor de soorten effecten in *[Soorten effecten voor SOUND COLOR](#page-11-0)  [FX](#page-11-0)* op [pagina 12.](#page-11-0)
- ! Hetzelfde effect wordt ingesteld voor [**CH1**] of [**CH2**].

#### **2 Draai aan de knop [COLOR].**

Het effect wordt toegepast op elk kanaal waarvoor de knop werd gedraaid.

De kwantitatieve parameter van het effect is instelbaar door te draaien aan de bedieningsknop [**PARAMETER**].

#### **Het SOUND COLOR FX-effect annuleren**

#### **Druk op de keuzeknop [SOUND COLOR FX] die knippert.**

Het effect wordt geannuleerd.

#### <span id="page-9-3"></span>Het gebruik van de functie BEAT FX

Met deze functie kunt u onmiddellijk diverse effecten instellen volgens het tempo (BPM = beats per minuut) van het op dat moment weergegeven muziekstuk.

#### **Display**

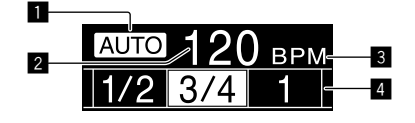

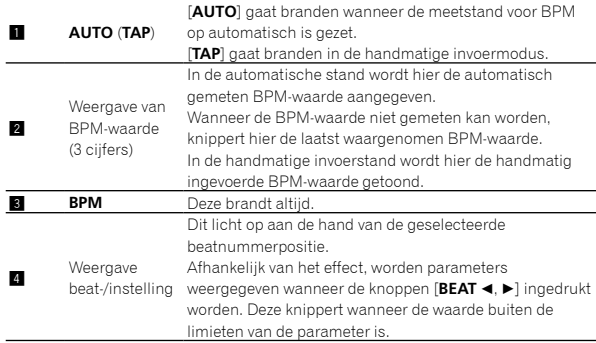

#### **1 Druk op de [TAP]-knop.**

Kies de BPM-metingsstand.

- [**AUTO**]: De BPM wordt automatisch gemeten vanaf het geluidssignaal die als ingang wordt gebruikt. De stand [**AUTO**] wordt ingesteld wanneer dit apparaat wordt aangezet.
- [**TAP**]: Vul de BPM-waarde handmatig in. Kijk voor instructies voor invulmanieren in *[Handmatig invoeren van het aantal BPM](#page-9-4)* op [pagina 10.](#page-9-4)
	- Om de stand naar [**AUTO**] om te schakelen, houdt u de knop [**TAP**] ingedrukt.
- ! Het meetbereik voor BPM van [**AUTO**] is 70 tot 180. De BPM kan, afhankelijk van een track, incorrect gemeten worden. Als de BPM niet gemeten wordt, knippert de BPM-waarde op de display. Druk in dat geval op de knop [**TAP**] om de BPM handmatig in te voeren.

#### **2 Draai aan de keuzeschakelaar voor het beat-effect.**

Selecteer het soort effect.

! Kijk voor de soorten effecten in *[Soorten BEAT FX](#page-11-1)* op [pagina 12.](#page-11-1)

#### **3 Draai aan de keuzeschakelaar Effect channel.**

Selecteer het kanaal waarop het effect wordt toegepast.

- [**1**], [**2**], [**AUX**]: Het effect wordt toegepast op het geluid van het betreffende kanaal.
- [**MIC**]: Het effect wordt toegepast op het geluid van het [**MIC**]-kanaal.
- [CROSS FADER A], [CROSS FADER B]: Het effect wordt toegepast op het geluid van de cross fader [**A**] (links) of [**B**] (rechts).
- [MASTER]: Het effect wordt toegepast op het geluid van het [**MASTER**]-kanaal.

#### **4 Druk op de [BEAT ◀, ▶]-knoppen.**

Bepaal de beatfractie voor het synchroniseren van het effectgeluid. De effecttijd die overeenkomt met de beat-fractie wordt automatisch ingesteld.

#### **5 Druk op de knop [BEAT FX ON/OFF].**

Het effect wordt toegepast op het geluid.

De tijdparameter van het effect kan worden aangepast door aan de bedieningsknop [**TIME**] te draaien.

Het effect van de kwantitatieve parameter kan worden aangepast door aan de bedieningsknop [**LEVEL**/**DEPTH**] te draaien.

- De knop [**BEAT FX ON/OFF**] knippert wanneer het effect actief is. ! Om het effect te stoppen, drukt u nogmaals op de knop [**BEAT FX**
- **ON/OFF**].

#### <span id="page-9-4"></span>**Handmatig invoeren van het aantal BPM**

#### **Tik minstens 2 keer op de knop [TAP] toets op de maat van de beat (in kwart noten) van het geluid dat weergegeven wordt.**

De gemiddelde waarde van de tussenpozen waarmee de knop [**TAP**] werd aangetikt, wordt ingesteld als de BPM.

- ! Wanneer de BPM is ingesteld met behulp van de knop [**TAP**], dan wordt de beat-fractie ingesteld op [**1/1**] en wordt de tijd van één beat (kwartnoot) ingesteld als de effecttijd.
- ! De BPM kan handmatig worden ingesteld door aan de bedieningsknop [**TIME**] te draaien terwijl u de knop [**TAP**] ingedrukt houdt.

## <span id="page-9-2"></span>Het gebruik van de functie SEND/RETURN

Mobiele apparaten kunnen worden gebruikt.

#### **1 Sluit een mobiel apparaat aan.**

Kijk voor informatie over aansluiten in *[Stekkers op de uitgangen](#page-7-0)  [aansluiten](#page-7-0)* op pagina [8.](#page-7-0)

#### **2 Selecteer de keuzeschakelaar [RETURN TYPE (AUX, INSERT)].**

Hiermee selecteert u de SEND/RETURN-methode.

— [**AUX**]: Het geluid van het geselecteerde kanaal in het effectenkanaal wordt als ingang verstuurd naar het mobiele apparaat en de uitgang van het mobiele apparaat dient als ingang voor het kanaal dat met behulp van de keuzeschakelaar voor de ingang [**RETURN AUX**] geselecteerd is. Originele geluiden en effectgeluiden kunnen naar wens worden gemengd. Voor de bediening van SEND LEVEL (volume voor weergave naar het mobiele apparaat) draait u aan de bedieningsknop [**SEND/ RETURN LEVEL**].

Keuzeschakelaar voor effectkanaal (SEND CH) [**SEND/ RETURN LEVEL**] bedieningsknop (SEND LEVEL) < (SEND) < Mobiel apparaat **→** (RETURN) **→ [SEND/RETURN ON/OFF**] bedieningsknop → (terugkeren naar [RETURN AUX]) → [AUX **LEVEL**] bedieningsknop

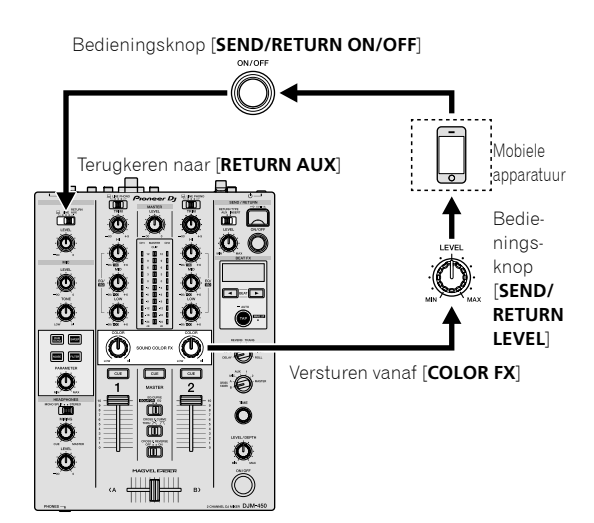

— [**INSERT**]: Het geluid van het geselecteerde kanaal in het effectkanaal wordt ingevoerd in het mobiele apparaat, en de uitvoer van het mobiele apparaat wordt ingevoerd in het in effectkanaal geselecteerde kanaal.

Voor de bediening van RETURN LEVEL (volume voor invoer vanaf het mobiele apparaat) draait u aan de bedieningsknop [**SEND/ RETURN LEVEL**].

Deze functie wordt gebruikt als de functie SEND/RETURN op dezelfde manier als de vorige DJM-serie.

Gebruik het als SEND/RETURN van hetzelfde systeem als de vorige DJM-serie.

Effectkanaal keuzeschakelaar (SEND CH) < (SEND) < Mobiel apparaat  $\Rightarrow$  (RETURN)  $\Rightarrow$  [**SEND/RETURN LEVEL**] bedieningsknop (RETURN LEVEL) → [SEND/RETURN ON/ **OFF**] bedieningsknop → (keer terug naar hetzelfde kanaal) → kanaalfader

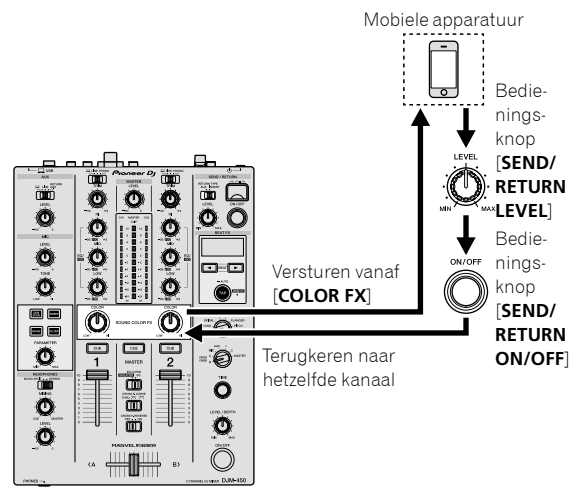

! Kijk voor meer informatie in *[Blokschema](#page-25-0)* op pagina [26](#page-25-0).

#### **3 Draai aan de keuzeschakelaar Effect channel.**

Selecteer het kanaal waaraan de functie SEND/RETURN moet worden toegevoegd.

#### **4 Druk op de knop [SEND/RETURN ON/OFF].**

Wanneer de functie SEND/RETURN wordt ingeschakeld, wordt het geselecteerde geluid verstuurd of teruggestuurd naar het mobiele apparaat.

#### **5 Draai aan de bedieningsknop [SEND/RETURN LEVEL].**

Pas het geluidsniveau voor SEND/RETURN aan.

Wanneer [**RETURN TYPE**] tijdens de functie SEND/RETURN gewijzigd wordt, wordt de functie SEND/RETURN uitgeschakeld.

In de volgende situaties is het lampje van de knop [**SEND/RETURN ON/OFF**] uitgeschakeld. De functie SEND/RETURN wordt automatisch uitgeschakeld om te voorkomen dat het geluid te hard is, waarna u het niet meer kunt inschakelen.

- ! Wanneer een mobiel apparaat niet op de juiste manier op dit apparaat is aangesloten
- ! Wanneer de keuzeschakelaar [**RETURN TYPE (AUX, INSERT)**] op [**AUX**] staat, en het effectkanaal op [**AUX**] of [**MASTER**] staat.

## Het bedienen van de software via de MIDI-interface

Dit apparaat geeft ook informatie door over de stand van knoppen en schuifregelaars via het universele MIDI-protocol.

Indien aangesloten via een USB-kabel op een computer of mobiel apparaat met MIDI-compatibele software, dan kan de software vanaf dit apparaat worden bediend.

**N**<br> **Nl C**<br> **Nl C**<br> **Nl (11**<br> **Nl (11**<br> **Nl (11**<br> **Dedigen**<br> **Nl (11** Installeer vóór gebruik de software op uw computer of mobiele apparaat. Stel bovendien de geluidsinstellingen en MIDI-gerelateerde instellingen van de software in.

- ! Kijk voor instructies over het instellen van MIDI in *[De instellingen](#page-21-4)  [aanpassen](#page-21-4)* op [pagina 22](#page-21-4).
- ! Voor details omtrent de MIDI-meldingen van dit apparaat verwijzen we u naar onderstaande website. <http://pioneerdj.com/support/>

**1 Sluit dit apparaat aan op een computer of mobiel apparaat.**

- Computer: Sluit de [**USB**]-stekker op uw computer aan.
- Mobiel apparaat: sluit de stekker voor mobiele apparaten op het mobiele apparaat aan.
- Als de stekker is aangesloten, start de transmissie van MIDI-meldingen. ! De MIDI-tijdklok wordt constant verstuurd.
- ! Tijdens het bedienen van de fader of een bedieningsknop wordt een melding verstuurd die bij de positie hoort.

## Soorten effecten

## <span id="page-11-0"></span>Soorten effecten voor SOUND COLOR FX

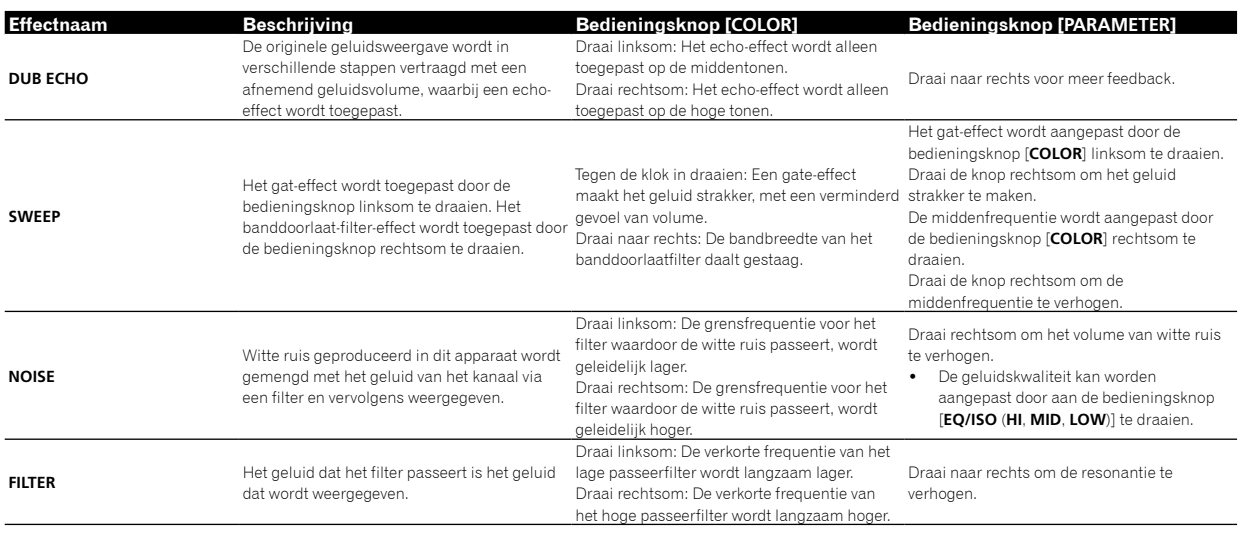

## <span id="page-11-1"></span>Soorten BEAT FX

#### **DELAY**<sup>1</sup>

Een vertraagd geluid wordt eenmaal weergegeven conform de beatfractie die ingesteld is met de knoppen [**BEAT** <, b].

! De kanaalfaders verlagen en het ingangsvolume afkappen produceert een vertraagd geluid.

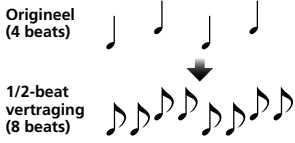

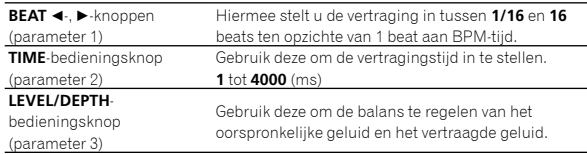

### **ECHO**<sup>1</sup>

Een vertraagd geluid wordt verschillende keren geleidelijk verzwakt geproduceerd overeenkomstig de beatfractie die is ingesteld met de knoppen [**BEAT** <,  $\blacktriangleright$ ].

! De kanaalfaders verlagen en het ingangsvolume afkappen produceert een echogeluid, voor fade-out.

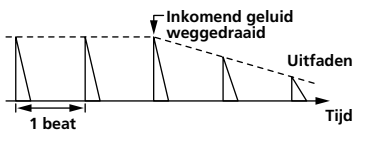

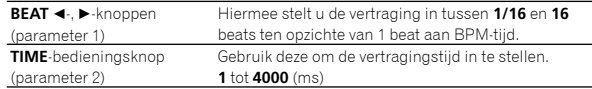

#### **LEVEL/DEPTH**bedieningsknop

(parameter 3)

Gebruik deze om de balans te regelen van het oorspronkelijke geluid en het echogeluid.

#### $- - - - -$ **SPIRAL**<sup>1</sup>

Deze functie voegt een nagalmeffect toe aan het inkomend geluid. Wanneer de vertraging wordt gewijzigd, verandert tegelijkertijd de toonhoogte.

! De kanaalfaders verlagen en het ingangsvolume afkappen produceert een effectgeluid.

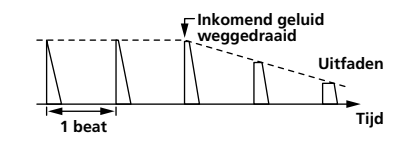

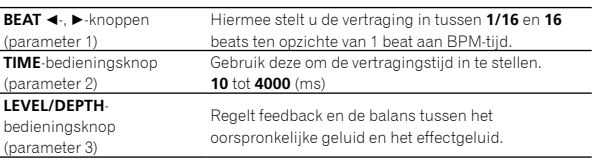

### **REVERB**<sup>1</sup>

Deze functie voegt een nagalmeffect toe aan het inkomend geluid. ! De kanaalfaders verlagen en het ingangsvolume afkappen produceert een vertraagd geluid.

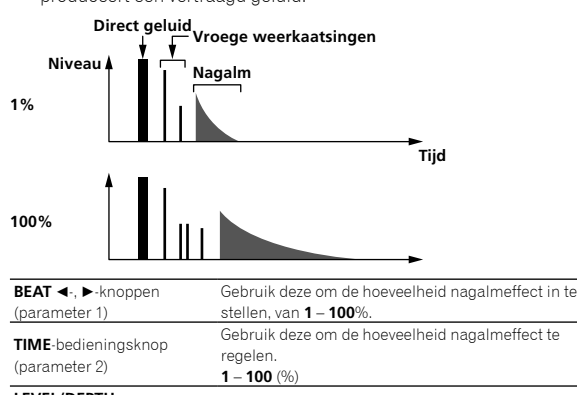

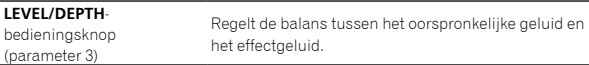

#### **TRANS**

Het geluid wordt afgekapt op de beatfractie die ingesteld is met de knoppen [**BEAT** <, b].

------------

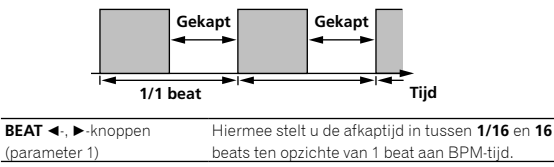

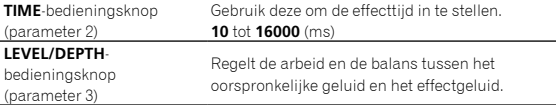

### **FLANGER**

Een flanger-effect van 1-cyclus lang wordt geproduceerd conform de beatfractie die is ingesteld met de knoppen [BEAT <,  $\blacktriangleright$ ].

**Korte vertraging**

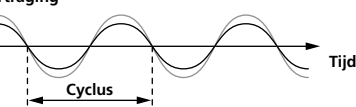

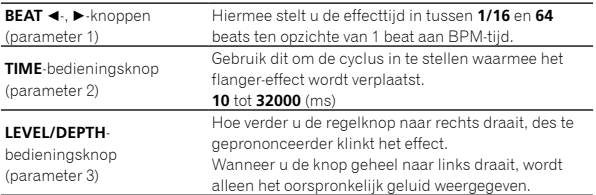

<u> - - - - - - - - - - -</u>

#### **PITCH**

#### Verandert de toonhoogte van het brongeluid.

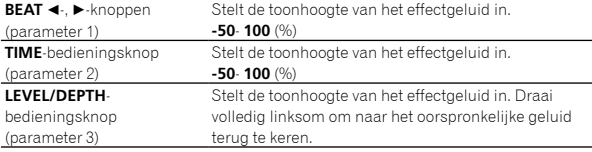

## **ROLL**

Het geluid dat wordt ingevoerd op het punt dat op de knop [**BEAT FX ON/OFF**] wordt gedrukt, wordt opgenomen en het opgenomen geluid wordt herhaaldelijk gereproduceerd overeenkomstig de beatfractie die is ingesteld met de knoppen [**BEAT <, ▶**] buttons.

**Effect ingeschakeld Herhaald Origineel 1/1 herhaling**

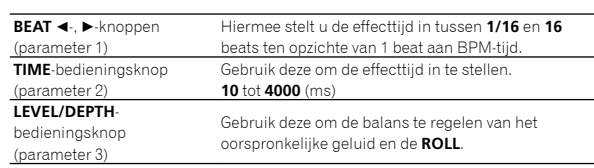

1 Wanneer [**1**] of [**2**] geselecteerd is met de keuzeschakelaar voor effectkanaal, kan het effectgeluid niet worden meebeluisterd, zelfs als de knop [**CUE**] van het geselecteerde kanaal wordt ingedrukt.

## <span id="page-13-2"></span>Het gebruik van rekordbox dj

## <span id="page-13-0"></span>Informatie over rekordbox

Deze handleiding omschrijft voornamelijk hoe dit apparaat fysiek bediend moet worden. Raadpleeg de handleiding voor rekordbox voor gedetailleerde instructies over het bedienen van rekordbox dj en rekordbox dvs.

rekordbox

rekordbox is gecombineerde software voor het beheren van tracks en het uitvoeren van DJ-optredens.

rekordbox di

De functie DJ-optreden van rekordbox wordt rekordbox dj genoemd. Voor het gebruik van deze functie dient u de licentiecode in te vullen die op de licentiekaart staat die bij dit apparaat is meegeleverd.

rekordbox dvs

De DVS-functie, die aan rekordbox dj kan worden toegevoegd om handelingen op het bedieningspaneel uit te voeren met behulp van besturingssignalen die afgespeeld worden met CDJ of een draaitafel, wordt rekordbox dvs genoemd. Voor het toevoegen van deze functie dient u de licentiecode in te vullen die op de licentiekaart staat die bij dit apparaat is meegeleverd.

#### **Minimum eisen gebruiksomgeving**

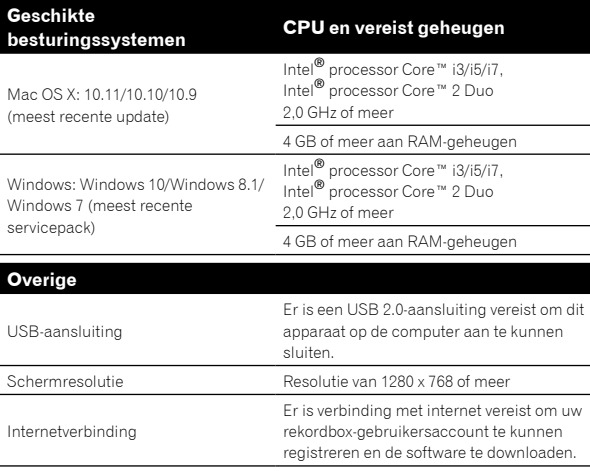

- ! Voor de meest recente informatie over de systeemvereisten, compatibiliteit en ondersteunde besturingssystemen van rekordbox raadpleegt u [**System Requirements**] op de rekordbox.com-site hieronder.
	- http://rekordbox.com
- ! De werking kan niet worden gegarandeerd op alle computers, ook niet als aan alle hier aangegeven eisen wat betreft de gebruiksomgeving wordt voldaan.
- Afhankelijk van de instellingen voor stroombesparing enzovoort van de computer bestaat de kans dat de CPU en de harde schijf niet volledig toereikend zijn. Vooral bij notebooks moet u ervoor zorgen dat de computer in de juiste toestand verkeert om doorlopend hoge prestaties te kunnen leveren (door bijvoorbeeld de netstroomadapter aangesloten te houden) wanneer u rekordbox gebruikt.
- ! Gebruik van het Internet vereist een aparte overeenkomst met een aanbieder van Internetdiensten en betaling van de daaraan verbonden kosten.
- ! De supportdienst voor besturingssystemen gaat ervan uit dat u de meeste recente release voor die versie gebruikt.

## De "rekordbox"-handleiding bekijken

Er is mogelijk een handleiding gemaakt in de PDF-indeling. U moet Adobe® Reader® installeren om een PDF-bestand te kunnen bekijken.

#### **1 Open een webbrowser op de computer en ga naar "rekordbox.com".**

http://rekordbox.com/

- **2 Klik op [Support].**
- **3 Klik op [Manual].**
- **4 Klik in de lijst op de gewenste taal.**
- Raadpleeg de bovenstaande website "rekordbox.com" voor informatie en diensten voor "rekordbox".

## <span id="page-13-1"></span>Rekordbox installeren

Als u rekordbox voor de eerste keer gebruikt of een upgrade uitvoert van rekordbox 3 of eerder, gebruikt u de volgende procedures. Als u rekordbox 4 al hebt geïnstalleerd, werkt u deze bij naar de meest recente versie.

## Voor het installeren van de software

De rekordbox-software is niet inbegrepen.

Ga naar "rekordbox.com" voor de rekordbox-software en download de software.

<http://rekordbox.com/>

- ! De gebruiker is verantwoordelijk voor het correct voorbereiden van de computer, netwerkapparatuur en andere elementen van de internetgebruiksomgeving die vereist zijn voor verbinding met internet.
- Als u rekordbox 4 al heeft geïnstalleerd, update deze dan naar de meest recente versie om rekordbox dj en rekordbox dvs te gebruiken.

## Rekordbox downloaden

#### **1 Ga naar "rekordbox.com".**

http://rekordbox.com/en/store/

! De site kan zonder kennisgeving worden gewijzigd.

**2 Nadat u de handleiding om aan de slag te gaan hebt gelezen, klikt u op [Free To Download].**

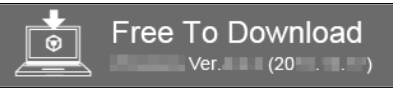

#### **3 Lees de voorwaarden van de softwarelicentieovereenkomst zorgvuldig door en vink het vak [Agree] aan om door te gaan.**

Nadat u het vak hebt aangevinkt, klikt u op [**Download**] om het downloaden van rekordbox te starten.

#### **4 Klik op [Download].**

Het downloaden van rekordbox wordt gestart.

### Rekordbox installeren

De procedures verschillen afhankelijk van het besturingssysteem op uw computer.

Sluit het apparaat niet aan op uw computer voordat de installatie voltooid is.

! Als een programma geopend is op uw computer, sluit u dit.

#### **Installeren (Mac OS X)**

**1 Pak het gedownloade rekordbox-softwarebestand uit.**

#### **2 Dubbelklik op het uitgepakte softwarebestand en start het installatieprogramma.**

**3 Lees de voorwaarden van de licentieovereenkomst zorgvuldig door en klik op [Akkoord] om door te gaan.**

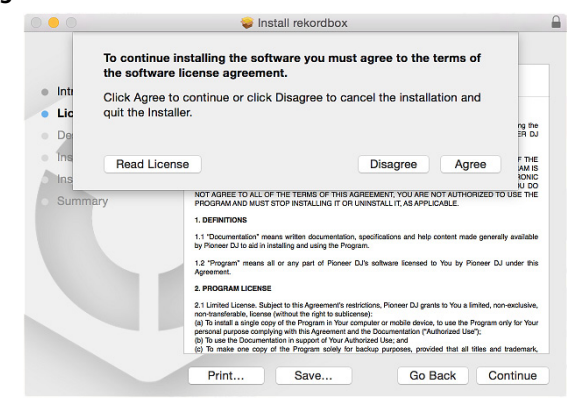

! Als u niet akkoord gaat met de licentieovereenkomst, klikt u op [**Niet akkoord**] om de installatie te annuleren.

#### **4 Wanneer het scherm dat de installatie is voltooid verschijnt, klikt u op [Sluiten] om de installatie te voltooien.**

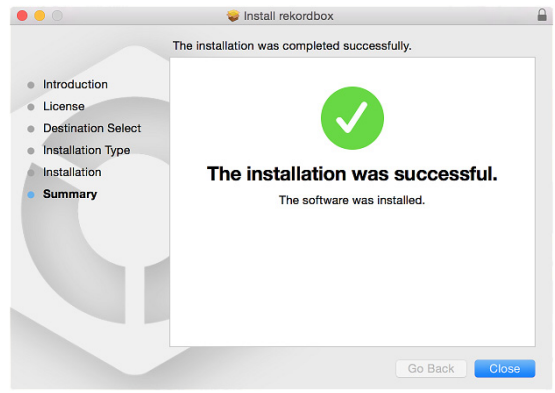

#### **Installeren (Windows)**

Log in op uw computer als beheerder voordat u de installatie start.

**1 Pak het gedownloade rekordbox-softwarebestand uit.**

**2 Dubbelklik op het uitgepakte softwarebestand en start het installatieprogramma.**

#### **3 Lees de voorwaarden van de licentieovereenkomst zorgvuldig door en selecteer [Akkoord] en klik op [Volgende] als u akkoord gaat.**

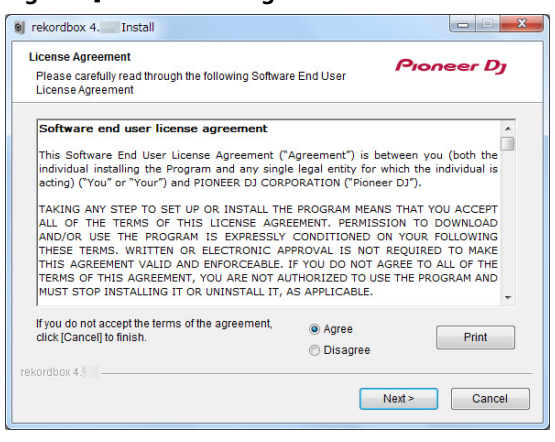

! Als u niet akkoord gaat met de licentieovereenkomst, klikt u op [**Annuleren**] om de installatie te annuleren.

Nadat u de bestemming hebt opgegeven, wordt de installatie gestart. Wanneer de installatie is voltooid, verschijnt een voltooiingsbericht.

#### **4 Klik op [Afsluiten] om de installatie te voltooien.**

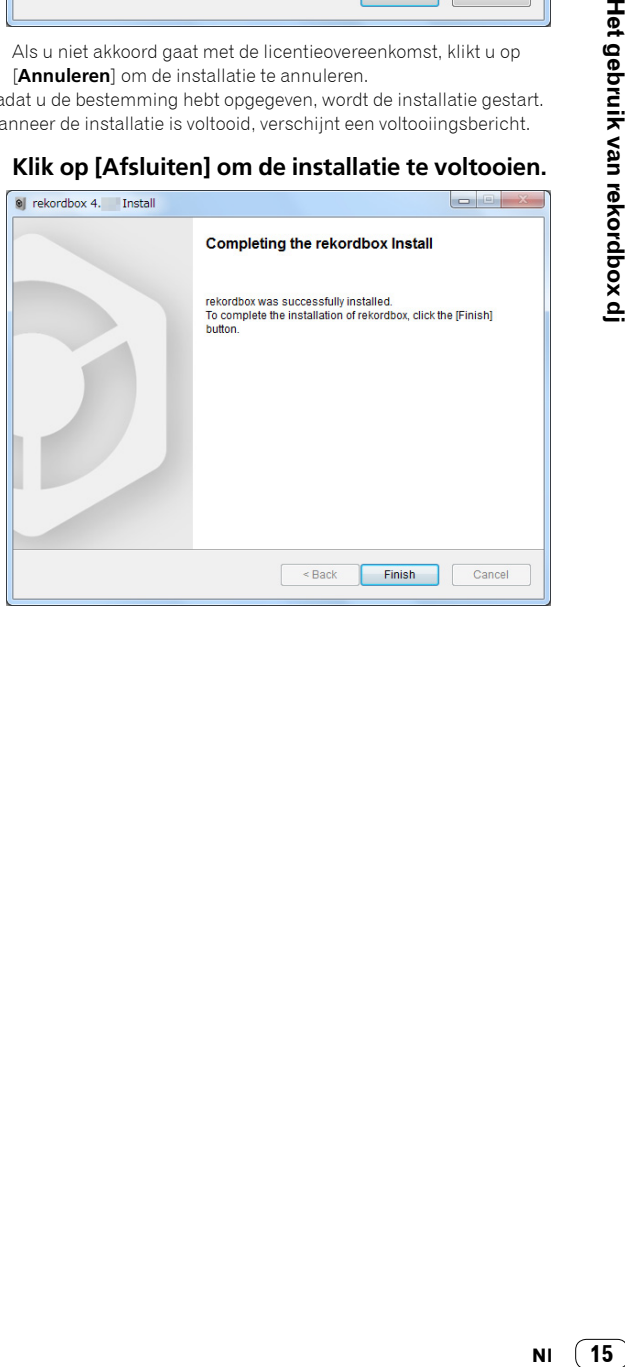

15

## <span id="page-15-0"></span>Rekordbox opstarten

#### **Klik op het [rekordbox]-pictogram.**

#### **Voor Mac OS X**

Open in Finder de [**Applicatie**]-map en klik vervolgens op het [**rekordbox**]-pictogram in de [**rekordbox 4**]-map.

#### **Voor Windows 10/8.1**

Klik in [**Apps-weergave**] op het [**rekordbox**]-pictogram.

#### **Voor Windows 7**

Klik in het Windows [**Starten**]-menu op het [**rekordbox**]-pictogram onder [**Alle programma's**] > [**Pioneer**] > [**rekordbox X.X.X**] > [**rekordbox**].

## <span id="page-15-1"></span>Rekordbox voorbereiden

! Deze procedure is alleen nodig als u de rekordbox voor de eerste keer opstart.

### Voer de accountgegevens in.

Als u al een account hebt, voert u de accountgegevens in en klikt u op [**Instellen**].

Als u geen account hebt, klikt u op [**Account maken**] om een account te maken.

Als u wilt weten hoe u een account kunt maken, gaat u naar "rekordbox.com" en leest u de handleiding voor rekordbox op de [**Support**]-pagina.

http://rekordbox.com/

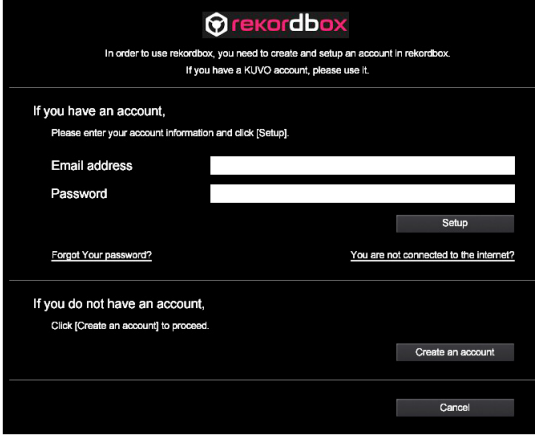

## Kies de methode die u wilt gebruiken.

Klik op het [**DJ-optreden**]-pictogram.

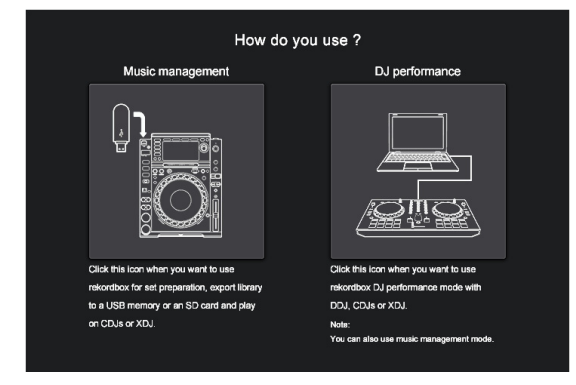

### Voer de licentiecode in om rekordbox dj te activeren.

Vul de licentiecodes is die op de meegeleverde licentiekaart staan en volg de scherminstructies om rekordbox dj en rekordbox dvs te activeren.

Als u wilt weten hoe u rekordbox dj kunt activeren, gaat u naar "rekordbox.com" en leest u de handleiding voor rekordbox op de [**Support**]-pagina. http://rekordbox.com/

## Installeren van het stuurprogramma

\_\_\_\_\_\_\_\_\_\_\_\_\_\_\_\_\_\_\_\_\_\_\_\_\_\_\_\_\_\_\_

Dit audiostuurprogramma is bedoeld om geluid van de computer weer te geven via dit apparaat.

#### **1 Koppel de USB-kabel tussen het apparaat en de computer los.**

**2 Selecteer op het scherm [Audiodriver installeren] de optie [DJM-450] in het vervolgkeuzemenu en klik vervolgens op [Installeren].**

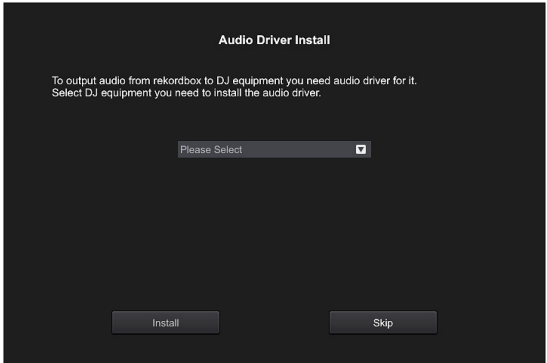

! Als u op [**Overslaan**] klikt, wordt het audiostuurprogramma niet geïnstalleerd.

Om het audiostuurprogramma later te installeren, selecteert u het volgende bestand nadat u op [**Voorkeuren**] > [**Audio**] > [**Audio**] > [**Stuurprogramma**] op rekordbox dj hebt geklikt. Voor Mac OS X: DJM-450\_M\_X.X.X.dmg Voor Windows: DJM-450\_VerX.X.X.exe

**16**

#### **Installeren (Mac OS X)**

Sluit het apparaat niet aan op de computer voordat de installatie voltooid is.

! Als een programma geopend is op uw computer, sluit u dit.

#### **1 Lees het instructiescherm en klik op [Ga door].**

#### **2 Lees de voorwaarden van de**

#### **softwarelicentieovereenkomst zorgvuldig door en klik op [Ga door].**

Als u niet akkoord gaat met de licentieovereenkomst, klikt u op [**Niet akkoord**] om de installatie te annuleren.

#### **3 Volg de instructieschermen om de software te installeren.**

#### **4 Sluit het apparaat en uw computer op elkaar aan met behulp van de USB-kabel.**

#### **Installeren (Windows)**

Sluit het apparaat niet aan op de computer voordat de installatie voltooid is.

- ! Meld u bij uw computer aan als beheerder voordat u de installatie start.
- Als een programma geopend is op uw computer, sluit u dit.

#### **1 Lees het instructiescherm en klik op [Ga door].**

#### **2 Lees de voorwaarden van de**

#### **softwarelicentieovereenkomst zorgvuldig door, vink het vak [Akkoord] aan en klik op [OK].**

Als u niet akkoord gaat met de licentieovereenkomst, klikt u op [**Annuleren**] om de installatie te annuleren.

#### **3 Volg de instructieschermen om de software te installeren.**

Als het [**Windows-beveiliging**]-scherm wordt weergegeven tijdens de installatie, klikt u op [**Dit stuurprogramma toch installeren**] om door te gaan.

Wanneer de installatie is voltooid, verschijnt een voltooiingsbericht.

#### **4 Sluit het apparaat en uw computer op elkaar aan met behulp van de USB-kabel.**

### Uw rekordbox-gebruiksstatistieken rapporteren

Als u akkoord gaat dat uw rekordbox-gebruiksstatistieken naar de fabrikant worden verzonden om de kwaliteit en specificaties van rekordbox te verbeteren, klikt u op [**Ja**] op het volgende scherm. Als u niet akkoord gaat, klikt u op [**Nee**].

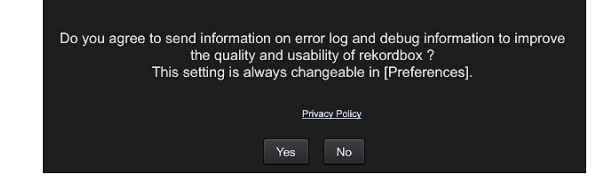

## <span id="page-16-0"></span>Audiomuziekstukken toevoegen aan [Verzameling]

Het [**Verzameling**]-scherm bevat een lijst met audiobestanden van muziekstukken die worden beheerd door rekordbox. Registreer audiomuziekstukken op uw computer naar rekordbox en analyseer deze zodat ze op rekordbox kunnen worden gebruikt.

#### **1 Klik op [Verzameling] in de boomweergave.**

Een lijst met audiomuziekstukken die geregistreerd zijn in [**Verzameling**] wordt weergegeven.

#### **2 Open Finder of Verkenner en sleep de audiobestanden van muziekstukken of de mappen met audiobestanden van muziekstukken naar de lijst met audiomuziekstukken.**

Audiobestanden van muziekstukken worden aan [**Verzameling**] toegevoegd en vervolgens wordt het analyseren van golfvormgegevens voor audiobestanden van muziekstukken gestart.

Wacht totdat de analyse van alle audiobestanden van muziekstukken is voltooid.

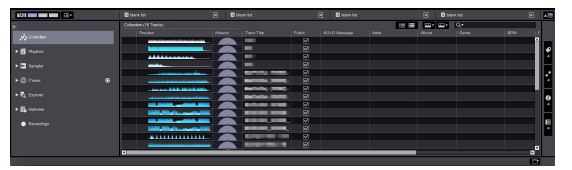

## Het DVS-systeem gebruiken

Digitale muziekbestanden op een computer kunnen worden afgespeeld door de computer <sup>[]</sup> en een analoge speler (of DJ-speler) met dit apparaat te

- verbinden en een bedieningsschijf <sup>2</sup> af te spelen met de analoge speler (of DJ-speler).
- 1 Installeer rekordbox dj op voorhand op uw computer.
- 2 Een speciale plaat of CD met het signaal voor bediening van digitale muziekbestanden.

## <span id="page-17-0"></span>Informatie over de instellingen van rekordbox dj

Kijk voor de instellingen van rekordbox dj voor het gebruik van het DVS-systeem in *rekordbox dvs Setup Guide* op de volgende website. https://rekordbox.com/en/support/manual.php

## <span id="page-17-1"></span>De bedieningssignalen instellen

Stel de bedieningssignalen in, afhankelijk of uw apparaat een analoge speler of een DJ-speler is. Stel de bedieningssignalen in zoals hieronder wordt beschreven.

**1 Sluit dit apparaat met behulp van een USB-kabel op een computer aan.**

#### **2 Start rekordbox**

#### **3 Klik op [Voorkeuren] van rekordbox (PERFORMANCE-stand) > [Input channel] > [Instelfunctie].**

Het instelhulpprogramma van dit apparaat wordt gestart.

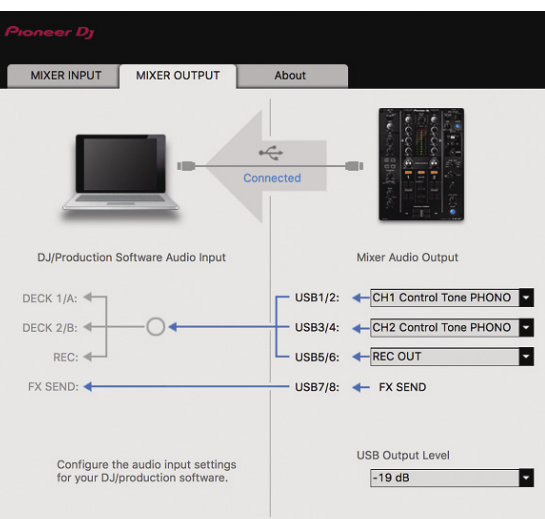

**4 Selecteer het tabblad [MIXER OUTPUT] in het instelhulpprogramma en selecteer zoals hieronder wordt getoond uit het keuzemenu [Mixer Audio Output] voor het gekoppelde kanaal.**

Indien een analoge speler: [**CH\* Control Tone PHONO**] Indien een DJ-speler: [**CH\* Control Tone LINE**]

## Het gebruik van een andere applicatie dan rekordbox dj

## <span id="page-18-0"></span>Installeren van het stuurprogramma

Dit stuurprogramma is een exclusief stuurprogramma voor het invoeren en weergeven van geluidssignalen vanaf de computer. Om dit apparaat te gebruiken op een computer waarop Mac OS of Windows geïnstalleerd is, dient u het stuurprogramma op voorhand al op de computer te installeren.

## <span id="page-18-1"></span>Licentie-overeenkomst voor deze **Software**

Deze Licentieovereenkomst voor deze Software ("Overeenkomst") geldt tussen u (zowel de persoon die het Programma installeert als een enkele rechtspersoon waarvoor de persoon optreedt) ("U" of "Uw") en Pioneer DJ Corporation ("Pioneer DJ").

ALLE STAPPEN DIE U UITVOERT VOOR HET INSTALLEREN OF INSTELLEN VAN HET PROGRAMMA IMPLICEERT DAT U AKKOORD GAAT MET ALLE VOORWAARDEN VAN DEZE LICENTIEOVEREENKOMST. DE TOESTEMMING VOOR HET DOWNLOADEN EN/OF GEBRUIKEN VAN HET PROGRAMMA HANGT ER UITDRUKKELIJK VANAF OF U MET DEZE VOORWAARDEN AKKOORD BENT GEGAAN. SCHRIFTELIJKE OF ELEKTRONISCHE GOEDKEURING IS NIET VERPLICHT OM DEZE OVEREENKOMST GELDIG EN UITVOERBAAR TE MAKEN. ALS U HET NIET MET DE VOORWAARDEN IN DEZE OVEREENKOMST EENS BENT, DAN MAG U HET PROGRAMMA NIET GEBRUIKEN EN MOET U DE INSTALLATIEPROCEDURE AFBREKEN OF ONGEDAAN MAKEN.

#### **1 DEFINITIES**

- 1 "Documentatie" betekent in dit verband de schriftelijke documentatie, specificaties en hulpinhoud beschikbaar gesteld door Pioneer DJ ter assistentie bij de installatie en het gebruik van het Programma.
- 2 "Programma" betekent in dit verband alle Pioneer DJ-software of een deel daarvan waarop door Pioneer DJ krachtens deze overeenkomst een licentie verleend heeft.

#### **2 PROGRAMMALICENTIE**

- **1** Beperkte licentie. Onder de voorwaarden van deze Overeenkomst verleent Pioneer DJ aan U een beperkte, niet-exclusieve, nietoverdraagbare licentie (zonder het recht om sublicenties te verlenen):
	- a Om één kopie van het Programma op uw computer of mobiele apparatuur te installeren, om het Programma uitsluitend voor uw persoonlijk gebruik in te zetten conform deze Overeenkomst en de Documentatie ("Toegestaan gebruik");
	- b Om de Documentatie te gebruiken in het kader van uw Toegestaan gebruik; en
	- c Om één kopie te maken van het Programma uitsluitend als reservekopie, met dien verstande dat alle titels en handelsmerken, meldingen met betrekking tot auteursrechten en andere beperkte rechten op de kopie worden vermeld.
- 2 Restricties. U mag het Programma of de Documentatie niet kopiëren of gebruiken, tenzij uitdrukkelijk toegestaan door deze Overeenkomst. U mag het Programma niet overdragen, in sublicentie uitgeven, verhuren of uitlenen, of het gebruiken voor het geven van trainingen aan derden, commerciële time-sharing of als gebruik door een servicebureau. U mag het Programma niet Zelf of via andere reverse engineeren, demonteren of decompileren, behalve tot de mate waarin de toepasselijk wet dat uitdrukkelijk toestaat, en dan alleen nadat u Pioneer DJ van uw voorgenomen activiteiten schriftelijk in kennis heeft gesteld.
- **3** Eigendom. Pioneer DJ of diens licentiegever behoud alle rechten, titels van en belangen in alle patenten, auteursrechten, handelsmerken, handelsgeheimen en andere intellectuele eigendomsrechten in het Programma en de Documentatie, en alle afgeleide werken daarvan. U verkrijgt geen andere rechten, expliciet of impliciet, bovenop de beperkte licentie zoals die in deze Overeenkomst is uiteengezet.
- 4 Geen ondersteuning. Pioneer DJ heeft geen verplichting tot het verlenen van ondersteuning, onderhoud, upgrades, wijzigingen of nieuwe versies van het Programma of de Documentatie onder deze Overeenkomst.

#### **3 VRIJWARING VAN GARANTIE**

HET PROGRAMMA EN DE DOCUMENTATIE WORDEN GELEVERD IN DE STAAT WAARIN ZE VERKEREN, ZONDER ENIGE AANSPRAAK OF GARANTIE, EN U GAAT ERMEE AKKOORD OM ZE GEHEEL VOOR EIGEN RISICO TE GEBRUIKEN. VOOR ZOVER WETTELIJK TOEGESTAAN WIJST PIONEER DJ ELKE GARANTIE AANGAANDE HET PROGRAMMA EN DE DOCUMENTATIE IN WELKE VORM DAN OOK AF, HETZIJ EXPLICIET, IMPLICIET, STATUTAIR, OF TEN GEVOLGE VAN DE PRESTATIES, TEN GEVOLGE VAN DISTRIBUTIE OF HANDELSGEBRUIK ERVAN, MET INBEGRIP VAN ENIGE GARANTIE VAN VERHANDELBAARHEID, GESCHIKTHEID VOOR EEN BEPAALD DOEL, VOLDOENDE KWALITEIT, ACCURATESSE, TITEL OF NIET-INBREUK.

#### **4 EXPORTBEPERKINGEN EN NALEVING VAN WETTEN EN REGELGEVING**

U mag het Programma niet gebruiken of anderzijds exporteren of opnieuw exporteren, behalve op autorisatie van de wetgeving in de Verenigde Staten en de wetten van de jurisdictie waarin het Programma is verkregen. Het Programma mag met name, doch niet uitsluitend, niet worden uitgevoerd of opnieuw uitgevoerd (a) naar landen waartegen de V.S. een embargo hebben ingesteld (b) naar personen die op de Specially Designated Nationals List van het Amerikaanse Ministerie van Financiën of de Denied Persons List of de Entity List van het Amerikaanse Ministerie van Handel staan. Door uw gebruik van het Programma zegt u toe en garandeert u, dat u zich niet in een dergelijk land bevindt en niet op een dergelijke lijst staat. U stemt er tevens mee in dat u het Programma niet zult gebruiken voor doeleinden verboden door de Amerikaanse wet, met inbegrip van doch niet beperkt tot, de ontwikkeling, het ontwerp, de fabricage of de productie van nucleaire wapens, raketten of chemische of biologische wapens.

### **5 V.S. OVERHEID BEPERKTE RECHTEN**

Het Programma en de Documentatie zijn "commerciële computersoftware" en "commerciële computersoftwaredocumentatie" aangezien deze termen gedefinieerd zijn in 48 C.F.R. §252.227-7014 (a) (1) (2007) en 252.227-7014 (a) (5) (2007). De rechten van de overheid van de V.S. met betrekking tot het Programma en de Documentatie worden beperkt door deze licentie in navolging van 48 C.F.R. §12.212 (Computersoftware) (1995) en 48 C.F.R. §12.211 (Technische gegevens) (1995) en/of 48 C.F.R. §227.7202-3. Als zodanig worden het Programma en de Documentatie onder licentie uitgegeven aan de eindgebruikers van de overheid van de V.S. (a) alleen als "commerciële items" zoals de term in het algemeen in 48 C.F.R. §2.101 gedefinieerd is en opgenomen is in DFAR 212.102; en (b) met uitsluitende die beperkte rechten die aan het publiek verleend zijn in navolging van deze licentie. De overheid van de V.S. of de eindgebruikers zullen onder geen beding meer rechten verleend krijgen dan de rechten die we andere eindgebruikers verlenen, zoals bepaald in deze licentie. De fabrikant is Pioneer DJ Corporation, 1-1 Shin-Ogura, Saiwai-ku, Kawasaki-shi, Kanagawa, 212-0031 Japan

#### **6 SCHADE EN MAATREGELEN BIJ INBREUK**

U gaat ermee akkoord dat elke inbreuk op de bepalingen van deze Overeenkomst Pioneer DJ onherstelbare schade zou berokkenen die niet alleen door geld vergoed kan worden. In aanvulling op

schadeloosstelling en eventueel andere maatregelen waartoe Pioneer DJ gerechtigd kan zijn, gaat U ermee akkoord dat Pioneer DJ gerechtelijke stappen mag ondernemen om daadwerkelijke, dreigende of doorgaande inbreuk op deze Overeenkomst te voorkomen.

#### **7 ONTBINDING**

Pioneer DJ mag deze Overeenkomst op elk moment beëindigen als U een bepaling schendt. Als deze Overeenkomst wordt beëindigd, moet U stoppen met het gebruiken van het Programma, het blijvend verwijderen van uw computer of mobiele apparatuur waarop het aanwezig is, en alle kopieën van het Programma en de Documentatie in Uw bezit vernietigen, en Pioneer DJ schriftelijk in kennis stellen van het feit dat U zulks gedaan heeft. De paragrafen 2.2, 2.3, 2.4, 3, 4, 5, 6, 7 en 8 blijven van kracht nadat deze Overeenkomst is beëindigd.

#### **8 ALGEMENE VOORWAARDEN**

- 1 Beperking van aansprakelijkheid. In geen geval en onder geen enkele interpretatie zal Pioneer DJ of een dochterbedrijf aansprakelijk zijn met betrekking tot deze Overeenkomst of het onderwerp daarvan, voor enige indirecte, bijkomende, bijzondere of gevolgschade, of voor als strafmaatregel opgelegde vergoedingen, of schadevergoeding voor verlies van winst, omzet, zaken, besparingen, gegevens, gebruik, of voor vervangingskosten, ook niet indien zij van tevoren op de hoogte gesteld is van de mogelijkheid van dergelijke schade of indien dergelijke schade voorzienbaar geacht moest worden. In geen geval zal de aansprakelijkheid van Pioneer DJ's voor alle schade de bedragen overschrijden die U aan Pioneer DJ of haar dochtermaatschappijen voor het Programma heeft betaald. De partijen erkennen dat de beperkingen van de aansprakelijkheid en de risicoverdeling in deze Overeenkomst worden weerspiegeld in de prijs van het Programma en essentieel onderdeel uitmaken van de wilsovereenkomst tussen de partijen, zonder welke Pioneer DJ het Programma niet ter beschikking zou hebben gesteld of deze Overeenkomst niet zou zijn aangegaan.
- 2 Eventuele beperkingen op of uitsluitingen van garantie en aansprakelijkheid zoals vervat in deze Overeenkomst hebben geen invloed op uw wettelijke rechten als consument en zijn alleen op u van toepassing voor zover dergelijke beperkingen en uitsluitingen zijn toegestaan onder de regelgeving zoals die geldt in de jurisdictie waar u zich bevindt.
- **3** Scheidbaarheid en afstand. Als een bepaling in deze Overeenkomst wederrechtelijk, ongeldig of anderszins niet afdwingbaar blijkt te zijn, zal deze bepaling voor zover mogelijk toepassing vinden, of, indien dit niet mogelijk is, geannuleerd worden en worden geschrapt uit deze Overeenkomst, terwijl de rest daarvan onverkort van kracht blijft. Wanneer één van beide partijen afstand doet van haar rechten als gevolg van een inbreuk op deze Overeenkomst, wordt daarmee niet vanzelfsprekend afstand van deze rechten gedaan bij een eventuele volgende inbreuk daarop.
- 4 Geen toewijzing. U mag deze Overeenkomst of enige rechten of verplichtingen daaronder niet toewijzen, verkopen, overdragen, delegeren, of op andere wijze daarover beschikken, vrijwillig of onvrijwillig, van rechtswege of op een andere wijze, zonder voorafgaande schriftelijke toestemming van Pioneer DJ. Een eventuele poging door U tot toewijzing, overdracht of delegatie is nietig. Overeenkomstig het hierboven bepaalde is deze Overeenkomst van kracht op en zal deze strekken tot het voordeel van de partijen en hun respectievelijke opvolgers en aangewezenen.
- 5 Gehele overeenkomst. Deze Overeenkomst omvat de gehele overeenkomst tussen de partijen en treedt in de plaats van alle voorgaande of nog geldige overeenkomsten of aanspraken, schriftelijk of mondeling, met betrekking tot het onderwerp daarvan. Deze Overeenkomst mag niet worden gewijzigd of geamendeerd zonder voorafgaande en uitdrukkelijke schriftelijke toestemming van Pioneer DJ, en geen andere handeling, document, gebruik of gewoonte kan deze Overeenkomst wijzigen of herzien.
- 6 U gaat ermee akkoord dat deze overeenkomst en alle mogelijke geschillen met betrekking tot deze overeenkomst zijn onderworpen aan Japans recht.

## <span id="page-19-0"></span>Voorzorgsmaatregelen voor installatie

- ! Voor het installeren van het stuurprogramma dient u eerst dit apparaat uit te schakelen en de USB-kabel los te maken van dit apparaat en van uw computer.
- ! Als u dit apparaat aansluit op uw computer zonder eerst het stuurprogramma te installeren, kan er iets fout gaan in uw computer, afhankelijk van uw besturingssysteem.
- Als u een eenmaal gestart installatieproces hebt onderbroken, dient u opnieuw vanaf het allereerste begin te beginnen, volgens de hieronder beschreven procedure.
- ! Lees eerst aandachtig de *[Licentie-overeenkomst voor deze Software](#page-18-1)* door voordat u de specifieke stuurprogramma's voor dit apparaat installeert.
- Sluit voor het installeren van het stuurprogramma eerst alle andere programma's die op uw computer actief zijn.
- ! Het stuurprogramma is geschikt voor de volgende besturingssystemen.

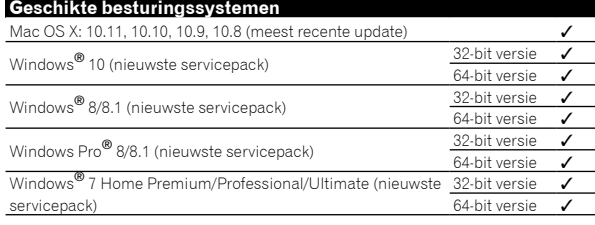

#### **Controleren van de meest recente informatie over het stuurprogramma**

Raadpleeg de website van Pioneer DJ hieronder voor de meest recente informatie over het speciale stuurprogramma voor dit apparaat. <http://www.pioneerdj.com/>

## <span id="page-19-1"></span>Het stuurprogramma verkrijgen

#### **1 Open een webbrowser op de computer en ga naar onderstaande website van Pioneer DJ.** <http://www.pioneerdj.com/>

**2 Klik op het pictogram [Support].**

### **3 Klik op het pictogram [FIND SOFTWARE & FIRMWARE UPDATES].**

#### **4 Klik op het pictogram [DJM-450] icon in de categorie [DJ MIXER].**

#### **5 Klik op [Drivers] en download het meest recente stuurprogramma van de downloadpagina.**

! Download het stuurprogramma voor Windows of Mac vanaf de downloadpagina.

#### \_\_\_\_\_\_\_\_\_\_\_\_\_\_\_\_\_\_\_\_\_\_\_\_\_\_\_\_\_\_\_\_\_\_\_ Installeren van het stuurprogramma

De procedures verschillen afhankelijk van het besturingssysteem op uw computer.

Sluit het apparaat niet aan op uw computer voordat de installatie voltooid is.

Als een programma geopend is op uw computer, sluit u dit.

#### **Installatieprocedure (Mac OS X)**

Lees eerst aandachtig *[Voorzorgsmaatregelen voor installatie](#page-19-0)* voordat u het stuurprogramma installeert.

! Om het stuurprogramma te installeren of te verwijderen, dient de beheerder van uw computer u daarvoor de juiste bevoegdheid te geven. Zorg dat u op voorhand over de gebruikersnaam en het wachtwoord van de beheerder van uw computer beschikt.

**20**

#### **1 Dubbelklik op het bestand voor Mac (DJM-450\_M\_X.X.X.dmg) dat gedownload is in** *[Het](#page-19-1)  [stuurprogramma verkrijgen](#page-19-1)* **.**

#### **2 Dubbelklik op [DJM-450\_AudioDriver.pkg].**

Het installatiescherm voor het stuurprogramma verschijnt.

**3 Controleer de details op het scherm en klik op [Ga door].**

**4 Lees eerst zorgvuldig de** *[Licentie-overeenkomst](#page-18-1)  [voor deze Software](#page-18-1)* **door wanneer deze verschijnt en klik vervolgens op [Ga door].**

#### **5 Als u akkoord gaat met de bepalingen in de**  *[Licentie-overeenkomst voor deze Software](#page-18-1)***, dan klikt u op [Akkoord].**

Als u niet akkoord gaat met de bepalingen van de *[Licentie-overeenkomst](#page-18-1)  [voor deze Software](#page-18-1)*, dan klikt u op [**Niet akkoord**] om de installatie te stoppen.

#### **6 Volg voor de installatieprocedure de scherminstructies.**

! Klik op [**Annuleer**] om de installatie te annuleren nadat deze gestart is.

#### **Installatieprocedure (Windows)**

Lees eerst aandachtig *[Voorzorgsmaatregelen voor installatie](#page-19-0)* voordat u het stuurprogramma installeert.

! Om het stuurprogramma te installeren of te verwijderen, dient de beheerder van uw computer u daarvoor de juiste bevoegdheid te geven. Log in als de beheerder van uw computer voordat u met de installatie doorgaat.

#### **1 Dubbelklik op het bestand voor Windows (DJM-450\_X.XXX.exe) dat gedownload is in** *[Het](#page-19-1)  [stuurprogramma verkrijgen.](#page-19-1)*

Het installatiescherm voor het stuurprogramma verschijnt.

#### **2 Lees zorgvuldig de** *[Licentie-overeenkomst voor](#page-18-1)  [deze Software](#page-18-1)* **en zet bij akkoord een vinkje in [Akkoord] en klik vervolgens op [OK].**

Als u niet akkoord gaat met de bepalingen van de *[Licentie-overeenkomst](#page-18-1)  [voor deze Software](#page-18-1)*, dan klikt u op [**Annuleren**] om de installatie te stoppen.

#### **3 Ga door met de installatie conform de scherminstructies.**

Als tijdens de installatie [**Windows-beveiliging**] op het scherm verschijnt, klik dan op [**Dit stuurprogramma toch installeren**] en ga door met de installatie.

! Wanneer het installatieproces voltooid is, verschijnt er een mededeling ter afsluiting.

 $\overline{\phantom{a}}$ 

## <span id="page-21-4"></span>De instellingen aanpassen

## <span id="page-21-0"></span>Voorkeurinstellingen instellen

\*: Standaardinstelling

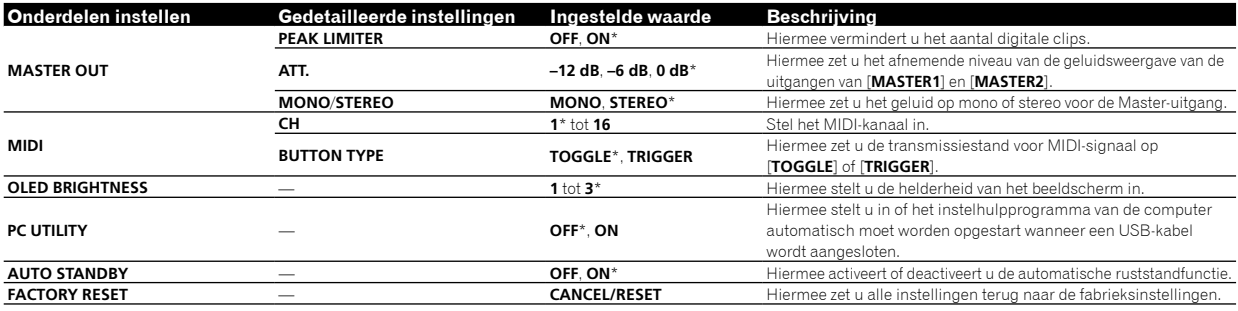

## <span id="page-21-1"></span>Procedure wijzigen

#### **1 Druk tijdens het indrukken van de knop [SEND/ RETURN ON/OFF] op de knop [POWER].**

Het scherm [**UTILITY**] verschijnt.

#### **2 Druk op de knop [BEAT ◀, ▶].**

Kies het in te stellen item.

#### **3 Druk op de knop [TAP].**

Het teken  $\blacktriangle$  wordt verplaatst naar de detailinstelling.

#### **4 Druk op de knop [BEAT ◀, ▶].**

Selecteer een gedetailleerde instelling.

#### **5 Druk op de knop [TAP].**

De detailinstellingen worden ingesteld, waarna het teken ▲ wordt verplaatst naar het ingestelde onderdeel.

! Om naar het vorige scherm terug te keren zonder dat u de instellingen gewijzigd heeft, drukt u op de knop [**TAP**].

#### **6 Druk op de knop [SEND/RETURN ON/OFF].**

Het scherm [**UTILITY**] verdwijnt.

## <span id="page-21-2"></span>Omtrent de automatische ruststandfunctie

Als [**AUTO STANDBY**] op [**ON**] staat, schakelt het apparaat automatisch over naar de ruststand na 10 uur en als aan alle volgende voorwaarden is voldaan.

- Als geen van de bedieningsknoppen of regelaars wordt bediend.
- Als er geen audiosignaal wordt ingevoerd naar elk kanaal van dit apparaat.
- ! In de stand stand-by brandt het lampje [**WAKE UP**].
- ! Wanneer de knop [**TAP**] wordt ingedrukt, wordt de stand stand-by geannuleerd.
- ! Dit apparaat wordt geleverd met de functie AUTO STANDBY aangezet. Als u de functie AUTO STANDBY niet wilt gebruiken, zet [**AUTO STANDBY**] dan op [**OFF**].

## <span id="page-21-3"></span>Over de hulpprogrammatuur voor het instellen

Het instelhulpprogramma kan worden gebruikt voor de hieronder beschreven controles en instellingen.

- Controleren van de status van de ingangskeuzeschakelaars van dit apparaat.
- Instellen van het uitgangssignaal voor audiogegevens van dit apparaat naar de computer.

— Aanpassen van de buffergrootte (bij gebruik van Windows ASIO). — Controleren van de versie van de firmware en het stuurprogramma.

## Openen van het instelhulpprogramma

#### **Voor Mac OS X**

Klik op het pictogram [**Macintosh HD**] > [**Application**] > [**Pioneer**] > [**DJM-450**] > [**DJM-450 Instelfunctie**].

#### **Voor Windows 10/8.1**

Klik in [**Apps-weergave**] op het pictogram [**DJM-450 Instelfunctie**].

#### **Voor Windows 7**

Klik op het menu [**Starten**] > [**Alle programma's**] > [**Pioneer**] > [**DJM-450**] > [**DJM-450 Instelfunctie**].

\_\_\_\_\_\_\_\_\_\_\_\_\_\_\_\_\_\_\_\_\_\_\_\_\_\_\_\_\_\_\_\_\_\_\_

#### Controleren van de status van de ingangskeuzeschakelaars van dit apparaat

Open het instelhulpprogramma voor u begint.

#### **Klik op het tabblad [MIXER INPUT].**

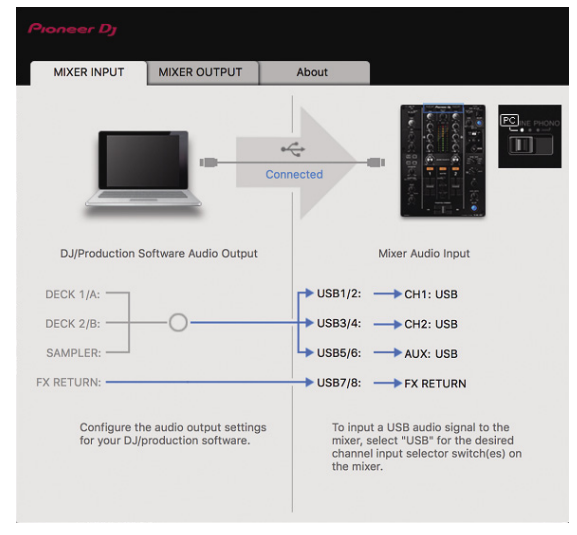

! [**FX RETURN**] kan worden gebruikt met software die daarvoor geschikt is.

### Instellen van het uitgangssignaal voor audiogegevens van dit apparaat naar de computer

Open het instelhulpprogramma voor u begint.

#### **1 Klik op het tabblad [MIXER OUTPUT].**

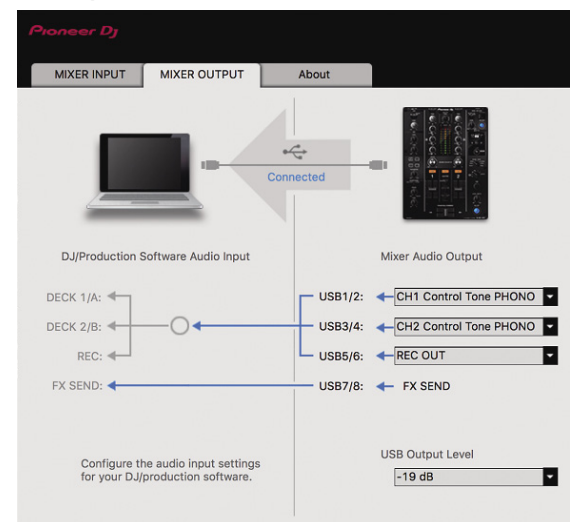

#### **2 Klik op het vervolgkeuzemenu [Mixer Audio Output].**

Selecteer de audiogegevens die naar de computer moeten worden gestuurd uit de beschikbare geluidssignalen binnenin dit apparaat en maak de vereiste instellingen daarvoor.

! Kijk voor de *[[Mixer Audio Output](#page-23-0)] vervolgkeuzelijst* op pagina [24.](#page-23-0)

#### **3 Klik op het vervolgkeuzemenu [USB Output Level].**

Regel het volume van de door dit apparaat geproduceerde audiogegevens.

- ! De instelling [**USB Output Level**] wordt gelijkmatig op alle audiogegevens toegepast. Als echter 1 op de tabel bij stap 2 geselecteerd is, dan wordt het geluid met hetzelfde volume weergegeven waarop het als ingang op dit apparaat binnenkomt.
- ! Als met de volumeknop van de DJ-software alleen niet voldoende volume bereikt kan worden, wijzig dan de instelling [**USB Output Level**] om het volume aan te passen van het geluid dat vanaf dit apparaat komt. Het geluid vervormt als het volume te hard staat.
- ! [**FX SEND**] en [**Control Tone**] kunnen met ondersteunde software gebruikt worden.

#### Aanpassen van de buffergrootte (bij gebruik van Windows ASIO)

Als applicatieprogramma's dit apparaat gebruiken als hun vaste audioapparaat (zoals DJ-programma's, enz.), sluit u die programma's dan voordat u de buffercapaciteit aanpast. Open het instelhulpprogramma voor u begint.

#### **Klik op het tabblad [ASIO].**

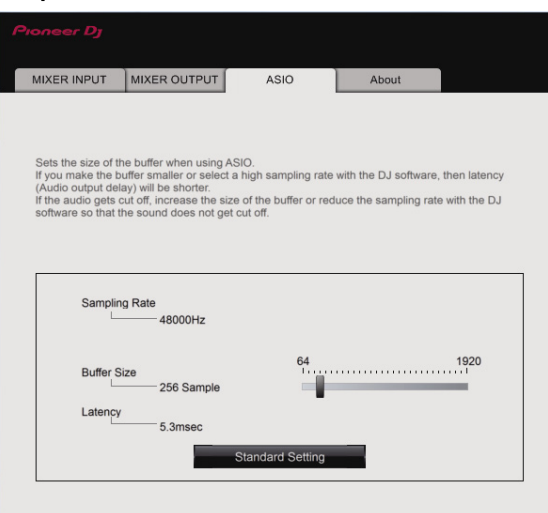

! Een ruime buffercapaciteit is nuttig om de kans op het wegvallen van geluid (dropouts) te voorkomen, maar verhoogt daarentegen de geringe vertraging in de audiosignaaltransmissie (latency).

### De versie van de firmware en het stuurprogramma controleren

Open het instelhulpprogramma voor u begint.

#### **Klik op het tabblad [About].**

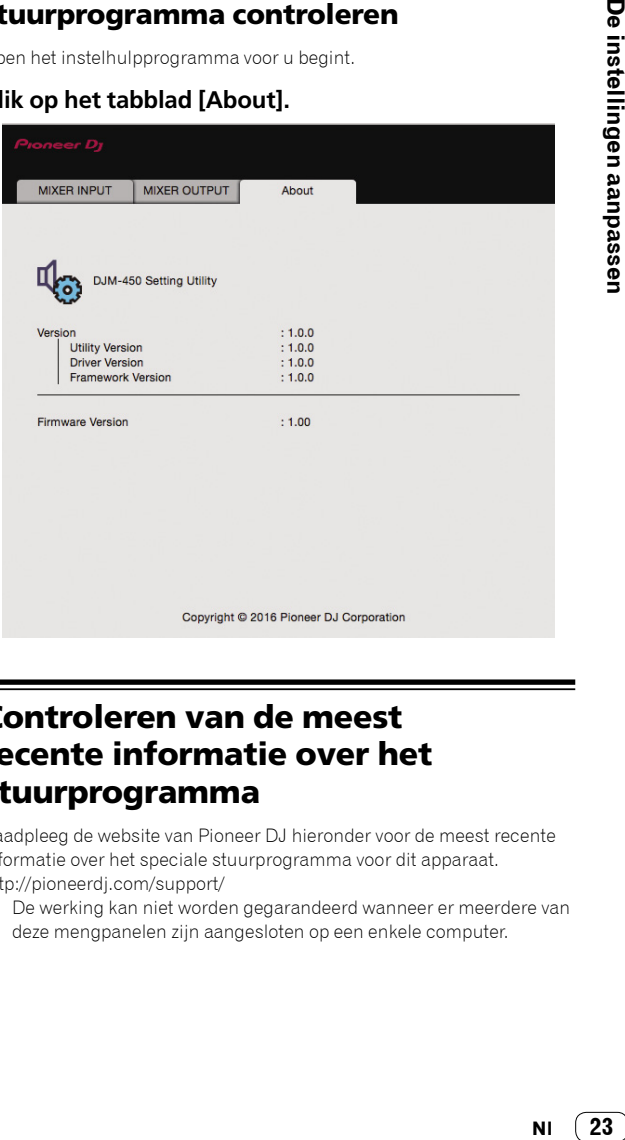

## <span id="page-22-0"></span>Controleren van de meest recente informatie over het stuurprogramma

Raadpleeg de website van Pioneer DJ hieronder voor de meest recente informatie over het speciale stuurprogramma voor dit apparaat. <http://pioneerdj.com/support/>

! De werking kan niet worden gegarandeerd wanneer er meerdere van deze mengpanelen zijn aangesloten op een enkele computer.

23

## <span id="page-23-0"></span>[Mixer Audio Output] vervolgkeuzelijst

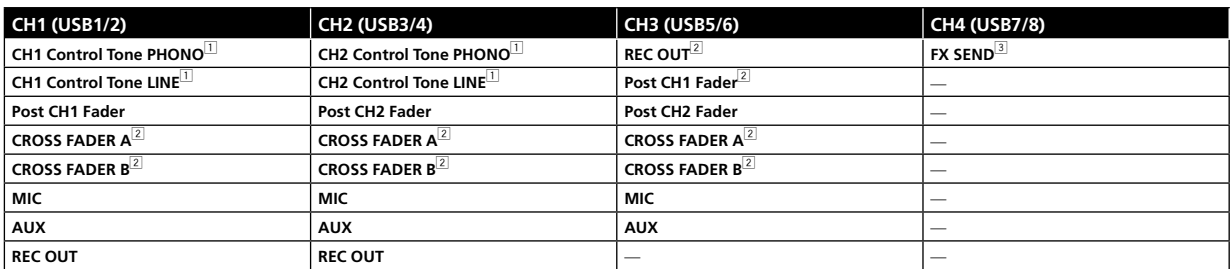

1 Kan worden gebruikt met geschikte software. De audiogegevens worden geproduceerd met hetzelfde volume waarmee het door dit toestel wordt ontvangen, ongeacht de instelling [**USB Output Level**].

2 Let bij het gebruik voor andere toepassingen dan opnemen op de instellingen van DJ zodat er geen audiolussen gegenereerd worden. Als audiolussen gegenereerd worden, kan het geluid voor ingang of uitgang om onbedoelde volumes verstuurd worden.

3 Kan worden gebruikt met geschikte software.

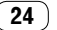

## Aanvullende informatie

## <span id="page-24-0"></span>Problemen oplossen

! Als u denkt dat er iets verkeerd is met dit apparaat, controleer dan de onderstaande onderwerpen en lees het onderdeel [**FAQ**] (Veelgestelde vragen) voor [**DJM-450**] op de website van Pioneer DJ.

<http://pioneerdj.com/support/>

Controleer ook de aangesloten apparaten. Als u het probleem niet kunt oplossen, neem dan contact op met uw dichtstbijzijnde erkende servicecenter van Pioneer of uw leverancier om het apparaat te laten repareren.

! Dit apparaat kan soms niet goed werken vanwege statische elektriciteit of andere externe invloeden. In dergelijke situaties kan de normale werking worden hersteld door de stekker uit het stopcontact te halen en weer in het stopcontact te steken.

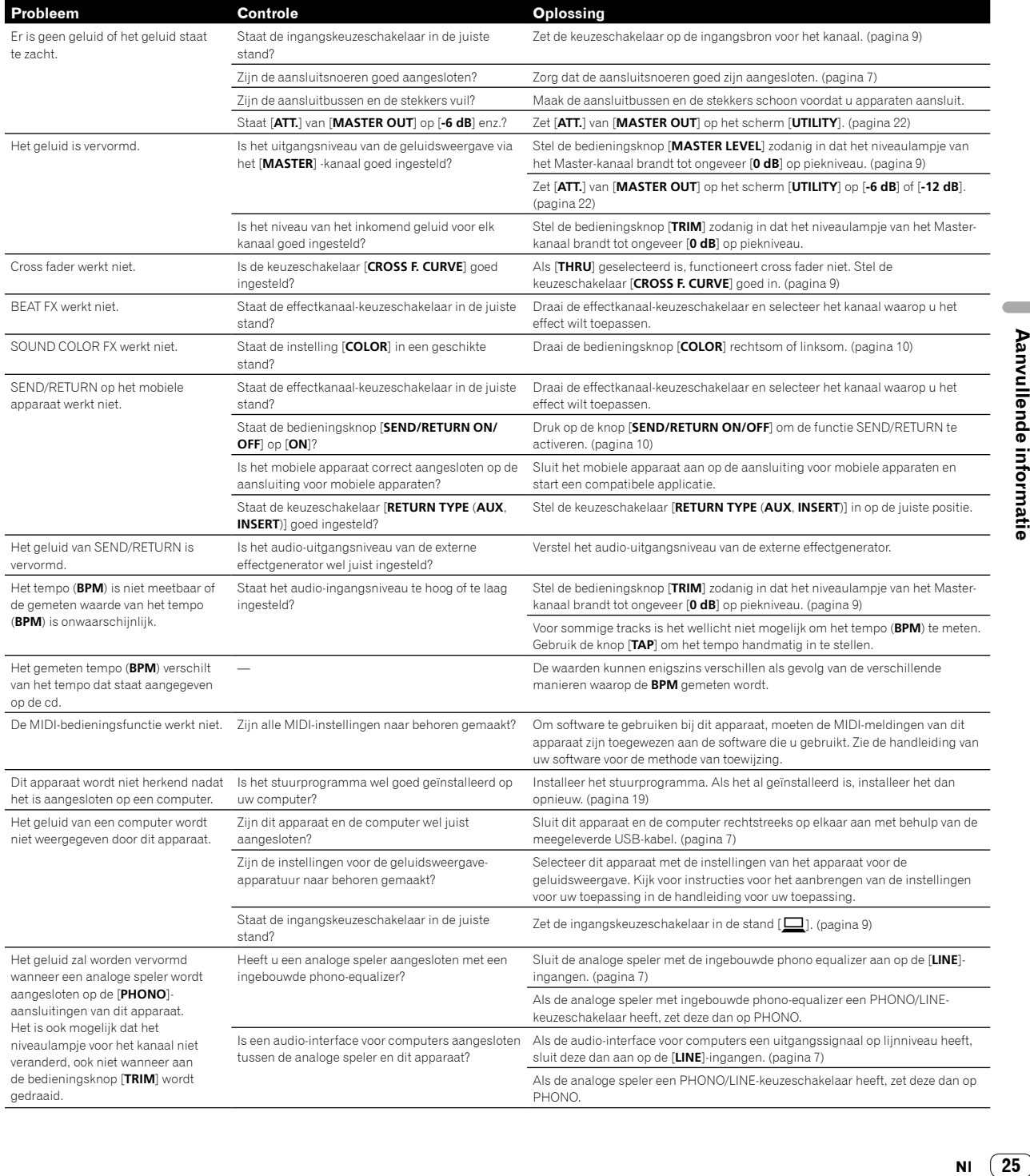

m.

## <span id="page-25-0"></span>Blokschema

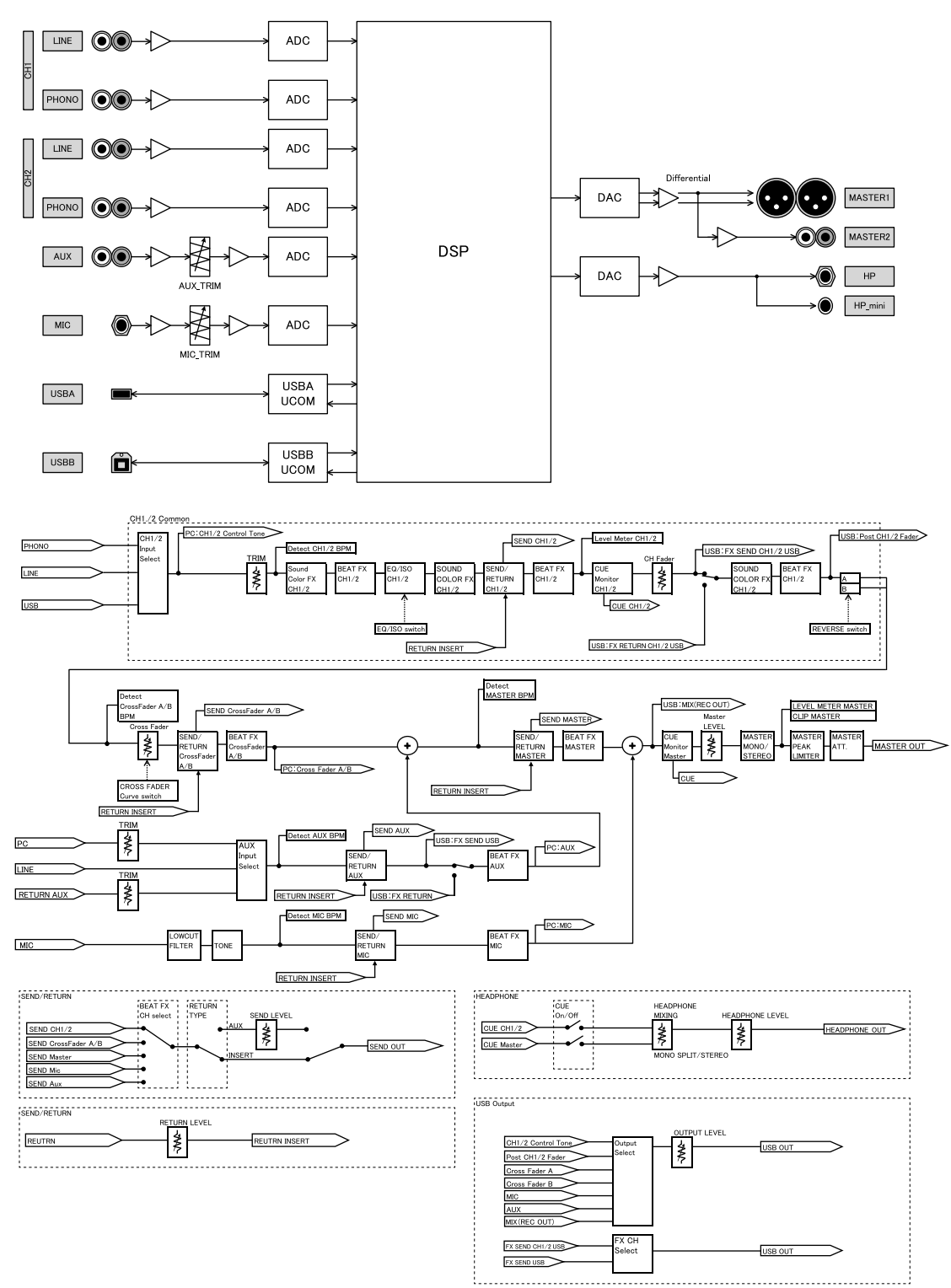

## <span id="page-26-0"></span>Informatie over handelsmerken en gedeponeerde handelsmerken

- ! Pioneer DJ is een handelsmerk van PIONEER CORPORATION, en wordt gebruikt onder licentie. rekordbox is een geregistreerd handelsmerk van de Pioneer DJ Corporation.
- Microsoft en Windows zijn gedeponeerde handelsmerken of handelsmerken van Microsoft Corporation in de Verenigde Staten en/of andere landen.
- Mac OS, iTunes en Finder zijn handelsmerken van Apple Inc., gedeponeerd in de V.S. en andere landen.
- Intel en Intel Core zijn handelsmerken van Intel Corporation in de V.S. en/of andere landen.

ASIO is een handelsmerk van Steinberg Media Technologies GmbH. De hierin vermelde namen van bedrijven en hun producten zijn de handelsmerken of geregistreerde handelsmerken van hun respectieve eigenaars.

## <span id="page-26-1"></span>Waarschuwingen betreffende auteursrechten

rekordbox beperkt het afspelen en kopiëren van auteursrechtelijk beschermde muziekcontent.

- ! Wanneer gecodeerde gegevens, enz., ter bescherming van het auteursrecht is ingebed in de muziekcontent, is het misschien niet mogelijk om het programma normaal te bedienen.
- ! Wanneer rekordbox de gecodeerde gegevens detecteert, ter bescherming van het auteursrecht ingebed in de muziekcontent, kan de verwerking (afspelen, lezen, enz.) stoppen.

Opnamen die u hebt gemaakt, kunnen slechts dienen voor uw eigen luisterplezier en kunnen onder de auteursrechtwetten niet voor andere doeleinden worden gebruikt zonder toestemming van de auteursrechthouder.

- ! Muziek die wordt opgenomen van cd's enzovoort, is beschermd door de auteursrechtwetten van de meeste landen en door internationale verdragen. Het valt onder de verantwoordelijkheid van de persoon die de muziek heeft opgenomen erop toe te zien dat de opnamen op legale wijze worden gebruikt.
- Bij het behandelen van muziek die door downloaden van Internet e.d. is verkregen, is het de volledige verantwoordelijkheid van de persoon die het downloaden heeft verricht er op toe te zien dat de muziek wordt gebruikt in overeenstemming met de voorwaarden van het download-contract.

## <span id="page-26-2"></span>Kennisgeving softwarelicentie

De licenties voor de software die is toegepast in deze speler worden hieronder vermeld. Om vergissingen uit te sluiten, hebben we hierbij de oorspronkelijke (Engelse) tekst vermeld.

Copyright © 2010 Texas Instruments Incorporated - http://www.ti.com/ Heruitgave en gebruik in bron- en binaire vorm, met of zonder wijzigingen, is toegestaan op voorwaarde dat aan de volgende voorwaarden is voldaan:

Heruitgaven van broncode moeten de bovenstaande copyrightmelding, deze lijst met voorwaarden en de volgende afwijzing van aansprakelijkheid bevatten.

Heruitgaven in binaire vorm moeten de bovenstaande copyrightmelding, deze lijst met voorwaarden en de volgende afwijzing van

aansprakelijkheid bevatten in de documentatie en/of ander materiaal geleverd bij de distributie.

De naam van Texas Instruments Incorporated, noch de namen van de bijdragers mogen worden gebruikt om producten afgeleid van deze software te staven of te promoten zonder specifieke schriftelijke toestemming.

DEZE SOFTWARE WORDT "AS IS" AANGEBODEN DOOR DE COPYRIGHTHOUDERS EN BIJDRAGERS EN DE AANSPRAKELIJKHEID VOOR ENIGE IMPLICIETE OF EXPLICIETE GARANTIES, INCLUSIEF, MAAR NIET BEPERKT TOT, DE GEÏMPLICEERDE GARANTIES VAN VERKOOPBAARHEID EN GESCHIKTHEID VOOR EEN BEPAALD DOEL WORDT AFGEWEZEN. IN GEEN GEVAL ZULLEN DE

COPYRIGHTHOUDER OF BIJDRAGERS AANSPRAKELIJK ZIJN VOOR ENIGE DIRECTE, INDIRECTE, INCIDENTELE, SPECIALE, VOORBEELDIGE OF GEVOLGSCHADE (INCLUSIEF, MAAR NIET BEPERKT TOT, HET VERKRIJGEN VAN VERVANGENDE GOEDEREN OF DIENSTEN; VERLIES VAN GEBRUIK, GEGEVENS OF WINST; OF ONDERBREKING VAN DE ACTIVITEITEN) ONGEACHT HOE DEZE IS VEROORZAAKT EN IN HET KADER VAN ENIGE THEORIE VAN AANSPRAKELIJKHEID, CONTRACTUEEL, STRIKTE AANSPRAKELIJKHEID OF ONRECHTMATIGE DAAD (INCLUSIEF NALATIGHEID OF ANDERSZINS) DIE OP ENIGE MANIER VOORTKOMT UIT HET GEBRUIK VAN DEZE SOFTWARE, ZELFS INDIEN GEADVISEERD OVER DE MOGELIJKHEID VAN DERGELIJKE SCHADE.

! De technische gegevens en het ontwerp van dit product kunnen vanwege voortgaande verbetering zonder voorafgaande kennisgeving worden gewijzigd.

© 2016 Pioneer DJ Corporation. Alle rechten voorbehouden.  $<$ DRI1410-A $>$ 

 $(27)$